# **G** appjelly

# **USER MANUAL**

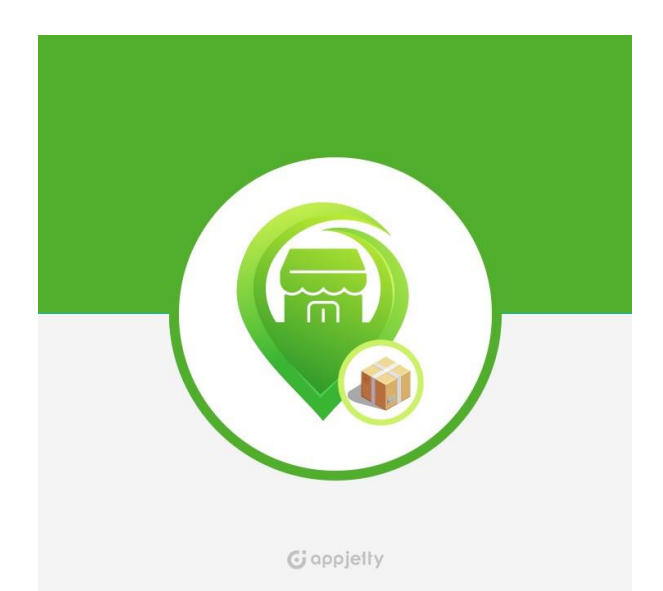

# **Store Pickup and Locator**

### **Version: 1.0.2**

### **Compatibility:**

Magento Supported Version: 2.3.\* to 2.4.\*

# **TABLE OF CONTENTS**

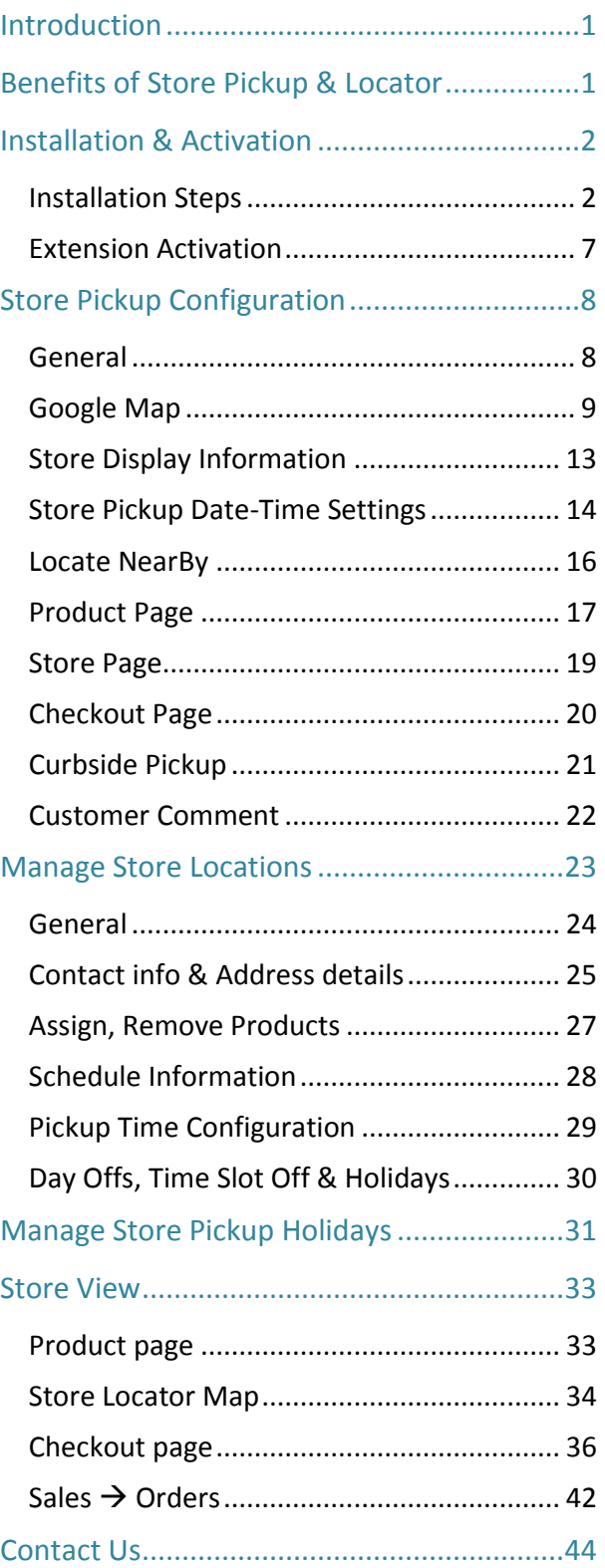

# <span id="page-1-0"></span>**Introduction**

Magento 2 AppJetty **Store Locator and Pickup** extension helps your customers to locate stores and pick up their products with ease. Our Store Locator allows your customers to select the store, date, and time of their choice.

As a store owner and Magento administrator, configure the working days and hours to provide the Store pickup selection to your customers. The website admin can customize all the necessary changes from the backend easily by managing the Store location details and pickup time from the store. Without any hassle, configure multiple stores, provide locations, and pick up options to your customers.

# <span id="page-1-1"></span>**Benefits of Store Pickup & Locator**

- ➢ Mange Multiple Stores as per the location
- ➢ Configure Store Pickup Map Controller
- Assign multiple products to stores
- ➢ Map Clustering of stores
- ➢ Nearby Store search
- ➢ Manage Business hours with Time slots
- ➢ Manage Day-offs & Holidays
- $\triangleright$  Curbside Pickup with custom message

# <span id="page-2-0"></span>**Installation & Activation**

### <span id="page-2-1"></span>**Installation Steps**

### **Step 1:**

**For Windows OS:**

- Go to <your Magento install dir>/app/code. Under that, create the folders using following hierarchy:
	- **Biztech**
	- StorePickup

#### **For Linux OS:**

- Enter the following commands keeping their order:
	- cd <your Magento install dir>/app/code
	- mkdir -p Biztech/StorePickup
	- After this, find the Download Zip and extract all files and folders in Biztech/ StorePickup.

#### **Step2:**

- After the successful installation, you have to run the command on Magento2 root directory-"php bin/magento setup: upgrade".
- If you see a blank page or permission error, go to Terminal (Linux)/ Command Prompt (Windows).
	- cd [magento root directory][var]
	- Run the following command
	- $$$  chmod –R 777  $*$

### **Step3:**

• After running the command, log into the admin panel and clear the Cache. Go to **SYSTEM -> Tools (section) -> CACHE MANAGEMENT** to clear the cache.

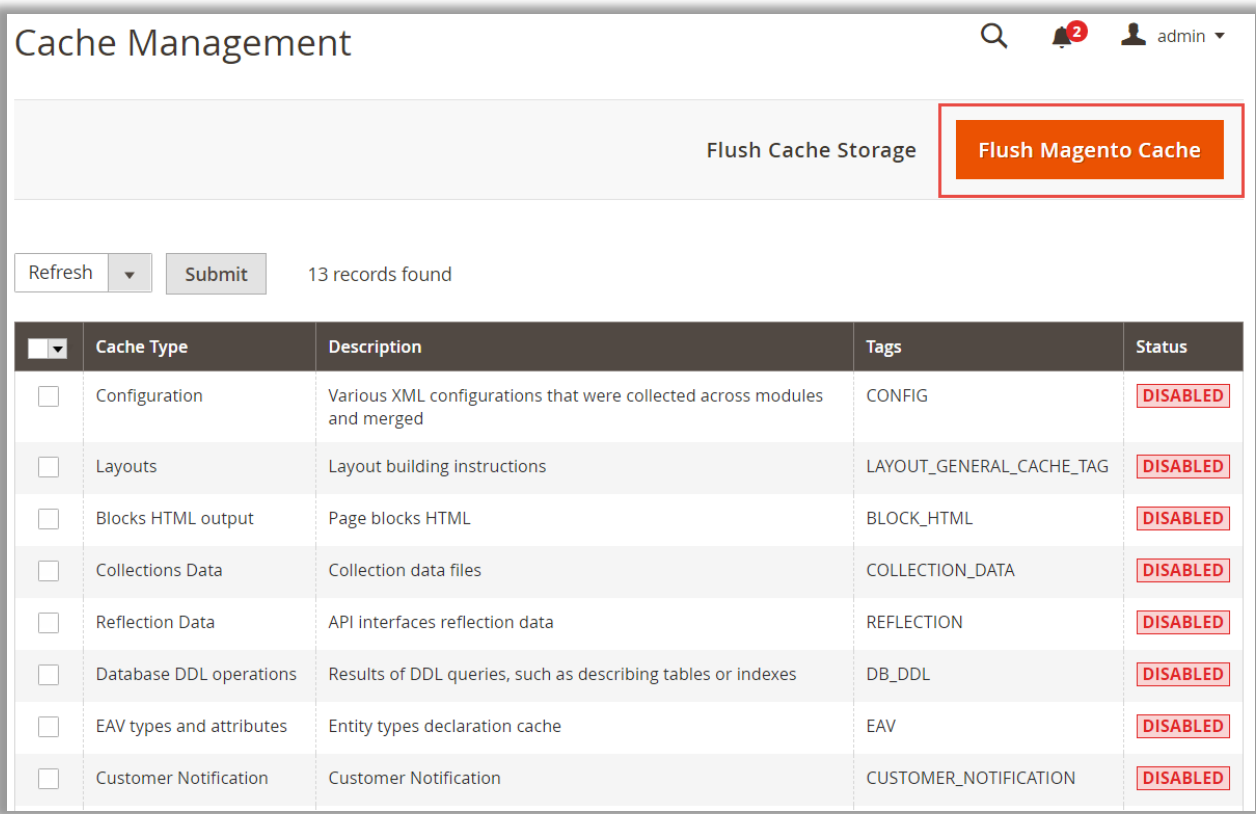

### **Step4:**

• After the successful installation, you can see the "Store Pickup and Locator" under APPJETTY EXTENSIONS tab inside **STORES -> CONFIGURATION.**

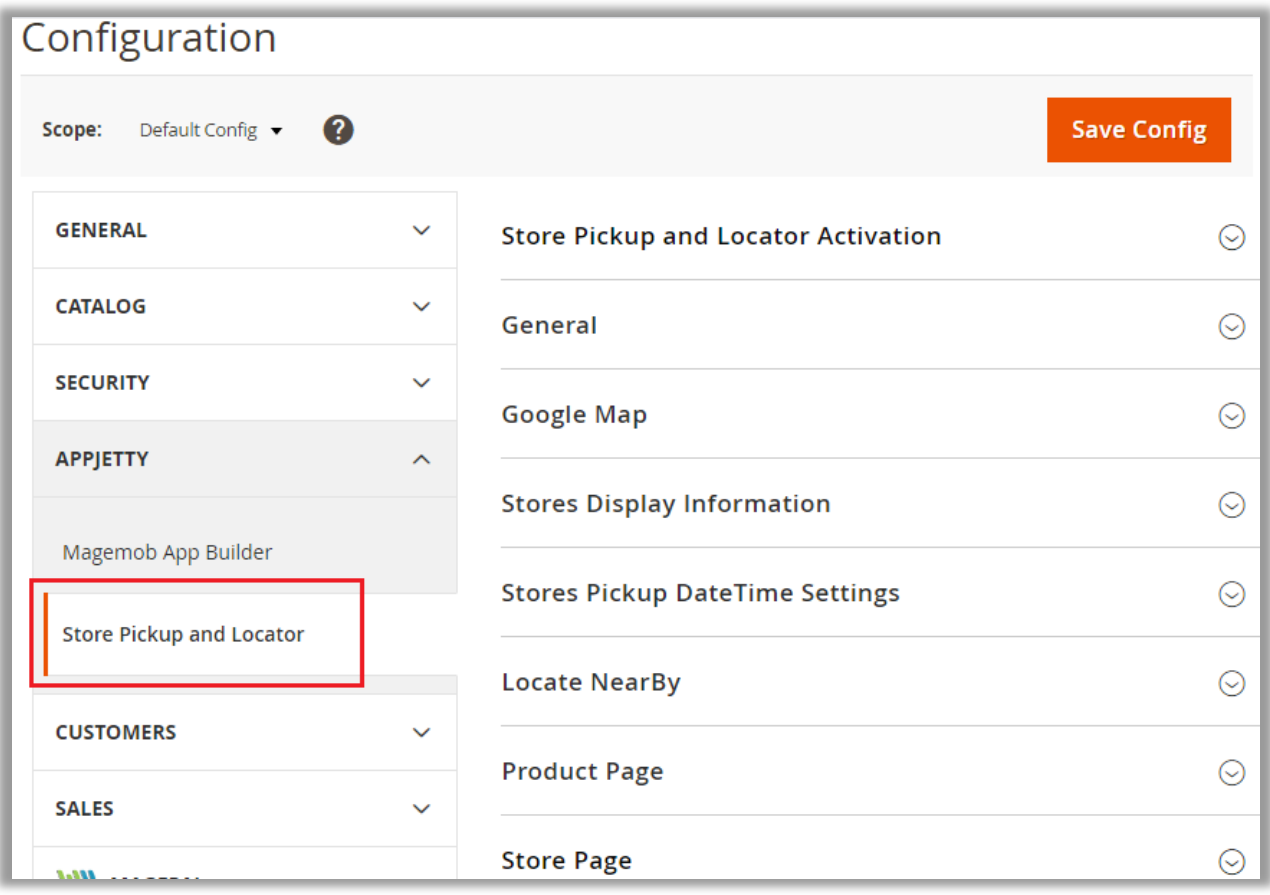

#### **Installation via Composer**

#### **Step 1:**

• Create a new folder on your preferable server path. Add Extension zip archive into the created folder.

### **Step 2:**

• Use Your SSH details to connect to your server. After connecting to the SSH, change your working directory with the one of your Magento setup path using below command. **cd /PATH/TO\_YOUR\_MAGENTO\_SETUP\_PATH**

#### **Step 3:**

• Now you have to define the folder with the extension's archive as a repository for composer reference. For this, run the Composer command:

**composer config repositories.biztech artifact /ABSOLUTE\_PATH\_TO\_ZIP\_Archive\_FOLDER/**

• For Example:

**composer config repositories.biztech artifact /Packages/Biztech/**

After executing this command, it will automatically add Repository Details in composer.json file.

#### **Step 4:**

• Perform the following command for installation of the module:

**composer require biztech**/storepickup

#### **Step 5:**

• After successful installation using the above command you can verify the module status using the below command:

#### **php bin/magento module:status**

You can check newly added module in the List of disabled modules.

#### **Step 6:**

• Now you can upgrade your setup using below command. **php bin/magento setup:upgrade** It will enable the module and it should be doing the automated process required by Magento.

**BIZ/UMP/G1 Public 5**

### **Step 7:**

You can now compile the modules using below command.

**php bin/magento setup:di:compile**

#### **Step 8:**

• In case if you have to update our extension from a composer you can use the below command:

**composer update biztech/storepickup**

But before using that command you should have placed the latest Extension zip archive into the **/ABSOLUTE\_PATH\_TO\_ZIP\_Archive\_FOLDER/**

- After executing the above command your module is updated and now you just have to run the upgrade command, same as step 6 and compile command same as step 7.
	- Once you install the **AppJetty Store Pickup** extension, under **Stores**, you will find the **"AppJetty Store Pickup"** extension enabled.

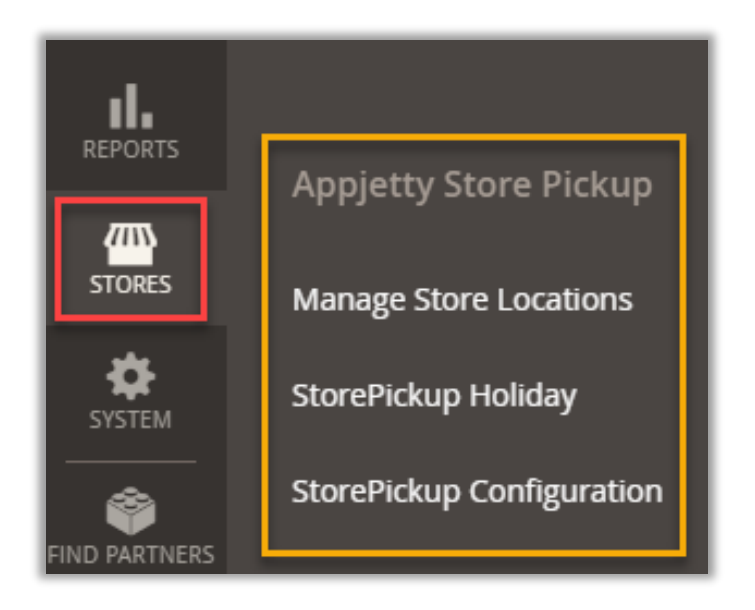

### <span id="page-7-0"></span>**Extension Activation**

- Get the activation key from the Order Confirmation Mail. *OR*
- Login to your AppJetty Store account then go to Downloadable options and copy the activation key for the Store Pick Up and Locator extension.

#### **Activate your extensions**

• Log into Magento 2 Admin Panel and navigate to the **Store** → **Configuration** → **AppJetty Extensions** → **Store Pick Up and Locator. E**nter the activation key in the **'Activation Key'** field for the Store Pick Up and Locator extension then click the **'Save Config'.**

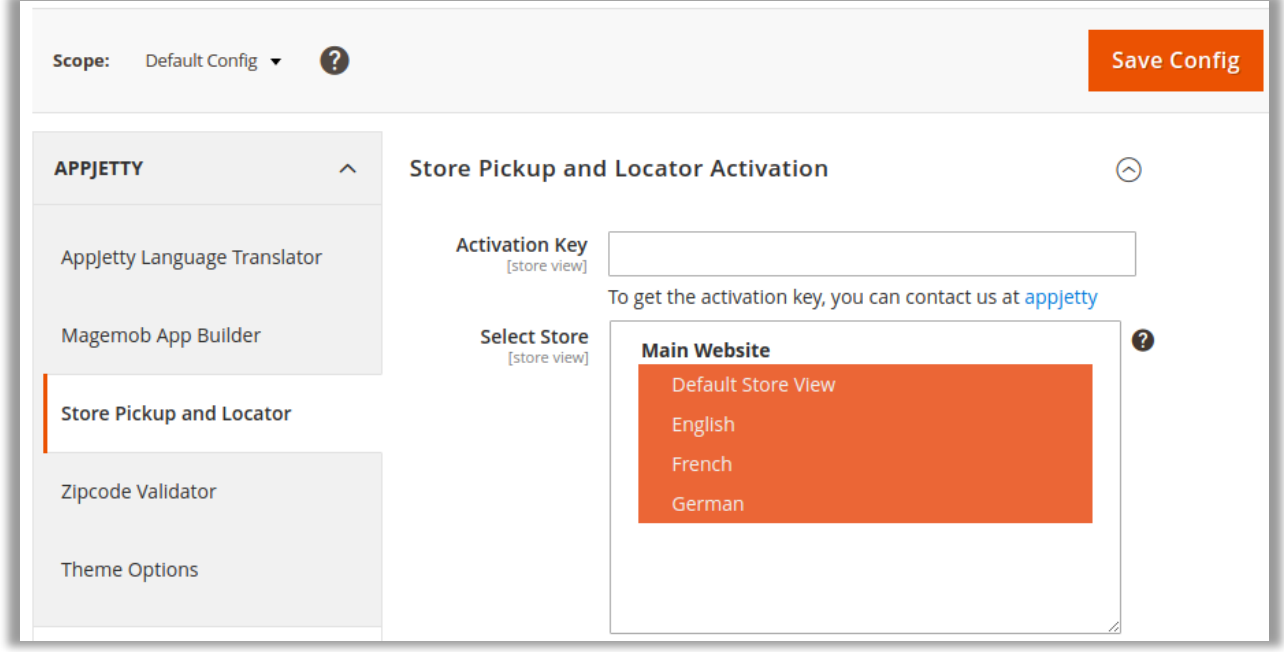

#### **Select Store**

- When you enter and save the key it will be verified on our server and you can select the Stores where you need to use the Store Pick Up and Locator extension. Click the **'Save Config'** button after making your selections.
- You are now ready to use the Store Pick Up and Locator extension. Now, Store Pick Up and Locator is activated! You just have to configure.

# <span id="page-8-0"></span>**Store Pickup Configuration**

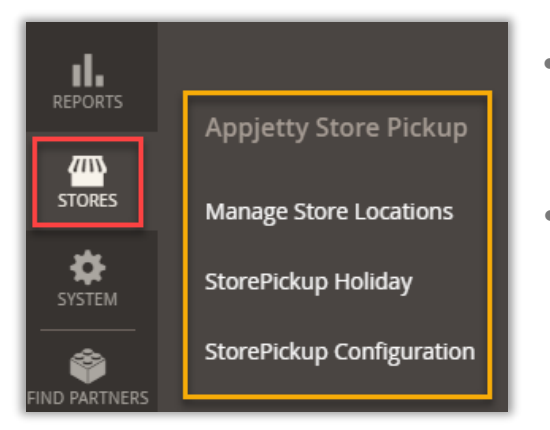

- By clicking on **STORES**, you will get "AppJetty Store Pickup". Click on **StorePickup Configuration** to configure & setup the Store Locator & Pickup. *OR*
- Click on the **Stores -> Configuration**. In the left column you will see the tab **AppJetty** Extension **-> Store Pickup.**

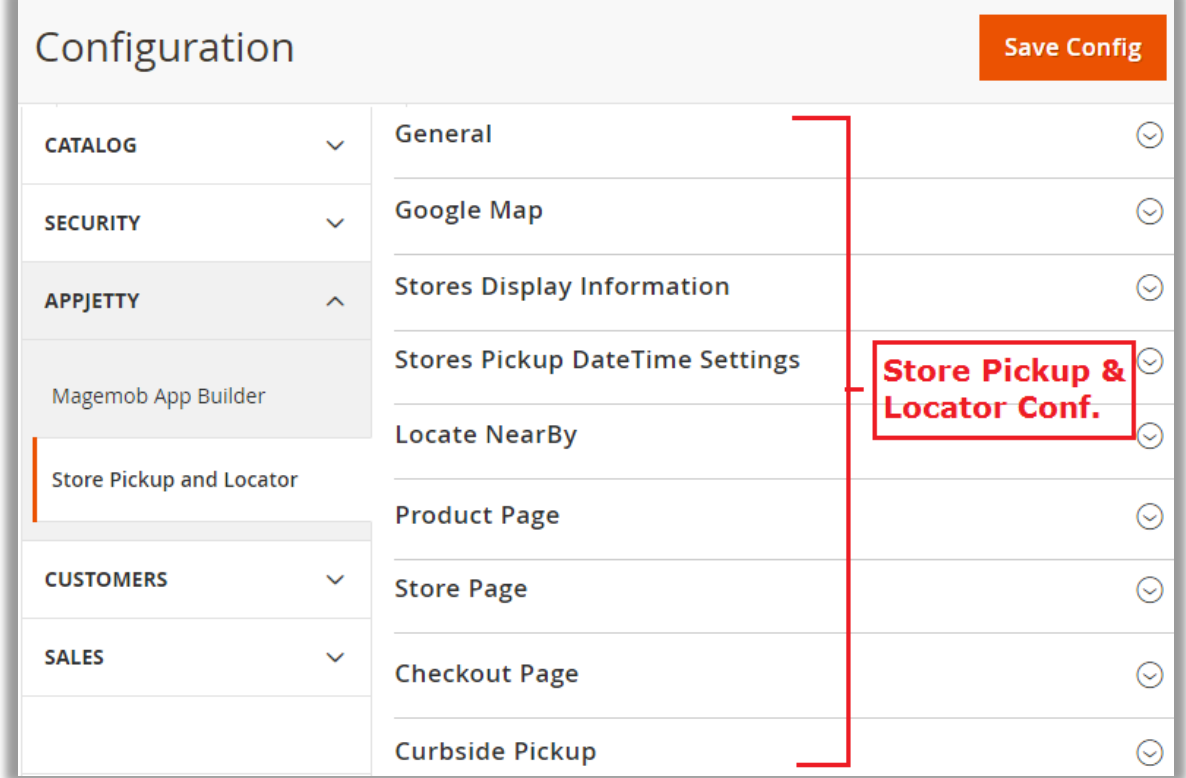

### <span id="page-8-1"></span>**General**

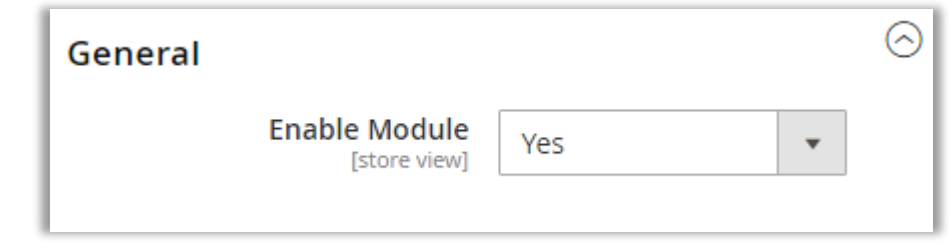

▪ **Enable Module:** Select **'Yes'** to enable the Store Pickup extension.

### <span id="page-9-0"></span>**Google Map**

**Google API Key:** Get the Google API Key to get the location based setup and activities for the Store Pickup & Locator.

**Note**: Get an API Key from [here.](https://developers.google.com/maps/gmp-get-started#api-key) It will require Map API services: [JavaScript API](https://developers.google.com/maps/documentation/javascript/get-api-key) & [Places API](https://developers.google.com/places/web-service/overview?hl=en_US)

**EXEC Use Google Places:** Enable this option to display the nearby searches on the Map.

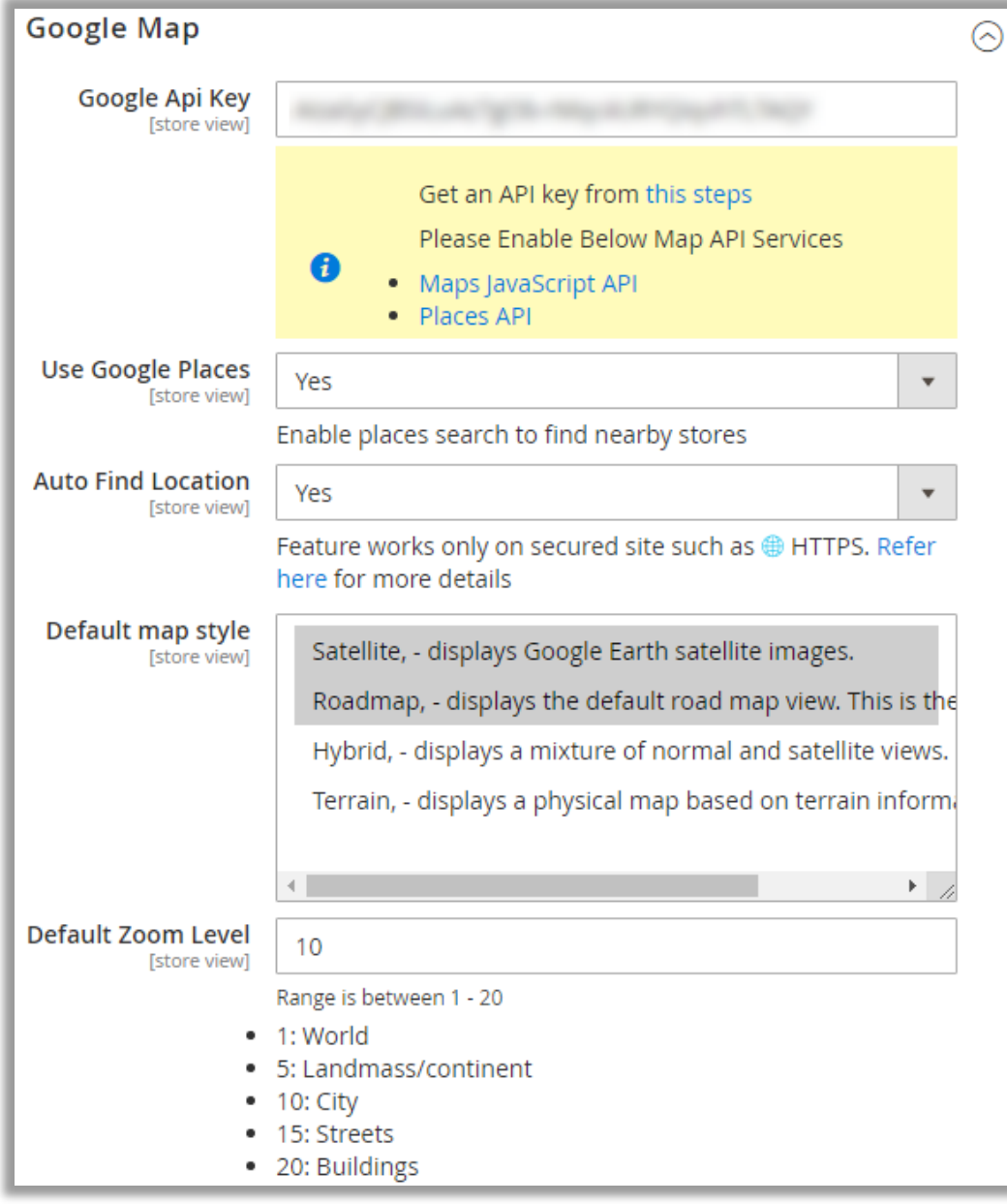

- **Auto Find Location:** Enable this option to find location on the map. **Note**: This option works only on a secure site with HTTPS. Check [here](https://www.chromium.org/Home/chromium-security/deprecating-powerful-features-on-insecure-origins) for more details
- **Default Map Style:** Display the map appearance by selecting the 'map style'.
- **Default Zoom Level:** Insert the Range between 1 to 20. *i.e.*, 1: World, 5: Landmass/continent, 10: City, 15: Streets, 20: Buildings.

- **Marker Image:** Select an icon to display as pushpin (marker)  $\heartsuit$  for the store location on the map. **Note**: The icon size must be in 20x20 px. Get the icons from [here.](https://www.flaticon.com/search?word=map%20marker%20pin)
- **E** Marker Animation: Provide the market effect by selecting the Google Map animation. *i.e.*, Google Map marker BOUNCER effect / DROP effect / Po effect / Ro effect.
- **EXED Marker Label:** Enable this option to display the Label of the Marker on the map.

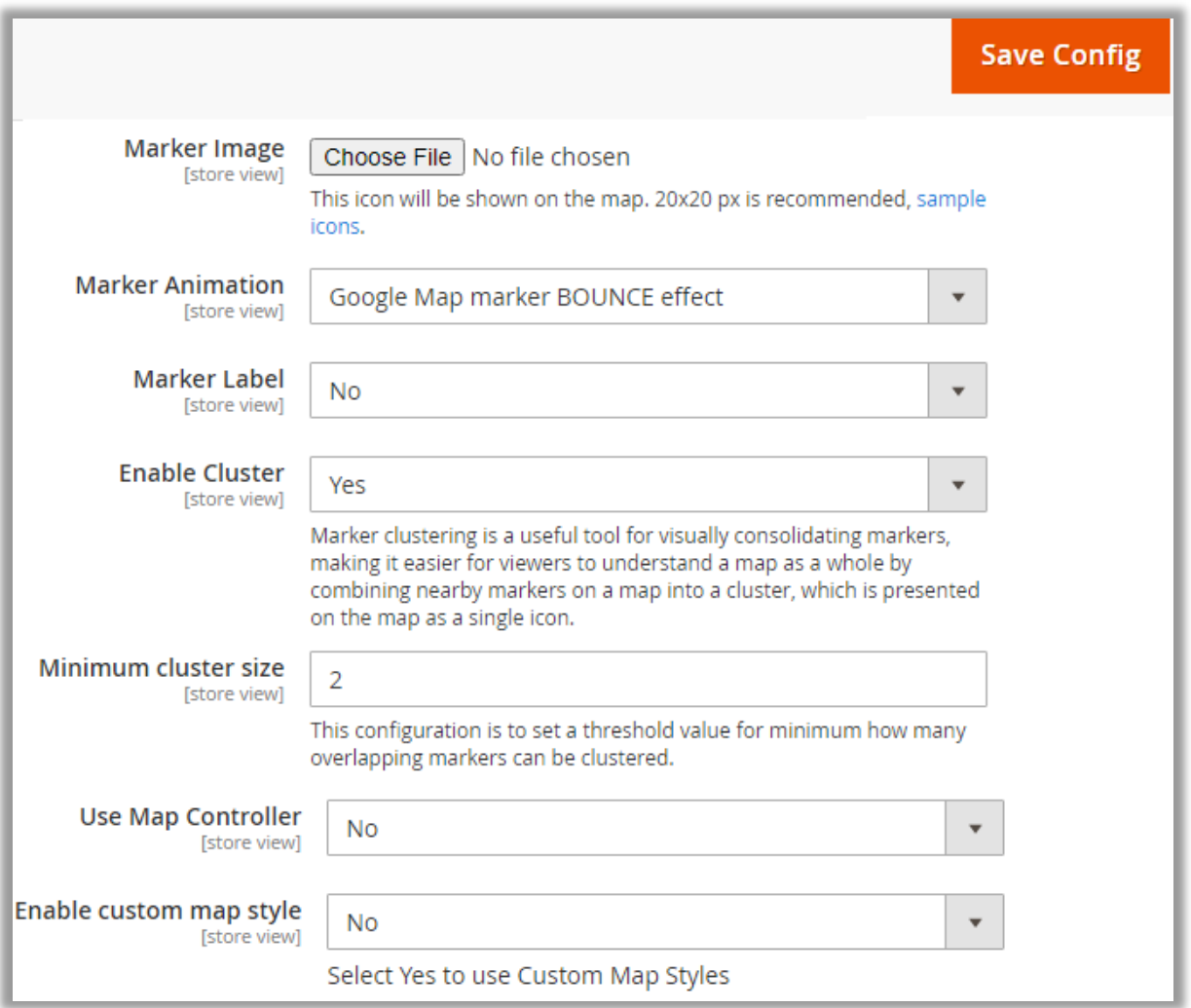

- **Enable Cluster:** By enabling Cluster for map, the nearby markers on the map will be combined and made in the group as per zoom out from the map. The markers on the map will combine into a cluster.
- **Maximum Cluster Size:** Insert the number of minimum overlapping markers that can be clustered.
- **E** User Map Controller: To display the default Map Controller on the map, enable this option. Once the Map Controller is enabled, the **Controller Settings** will appear.
- **Enable Customer Map Style:** By enabling this option, customize the map style by importing the code.

- **User Map Controller**.
	- o **Controller Settings**: Enable/Disable the "Map Controller" options to display on the Store Locator map.

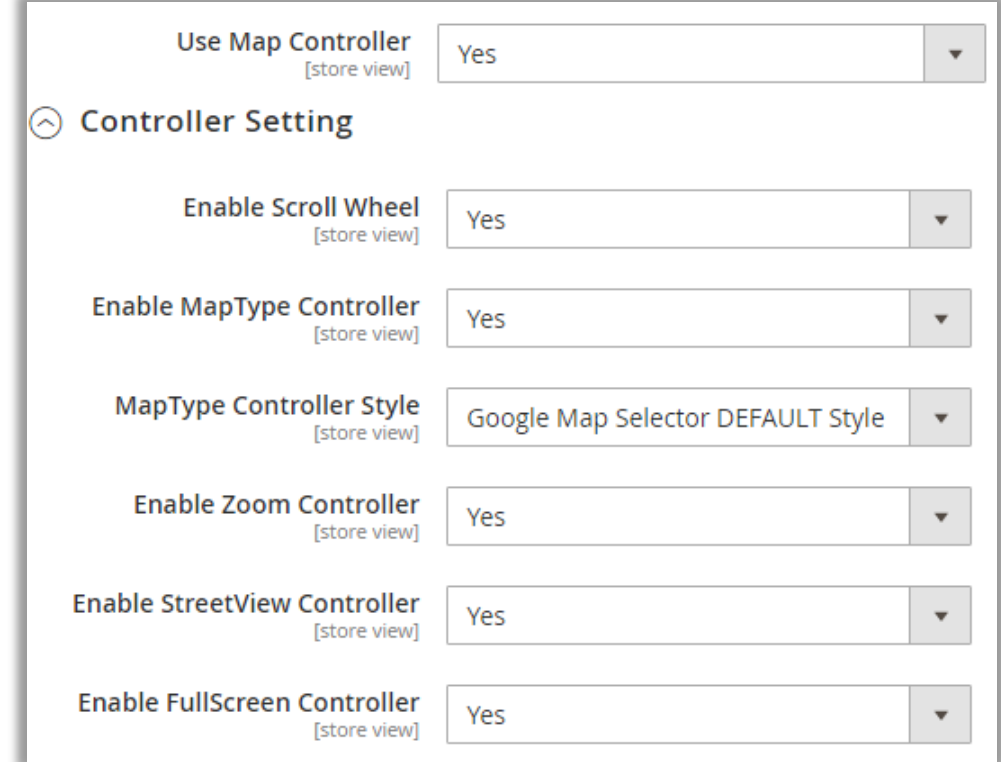

o **Controller Position:** Define the default controller position on the map.

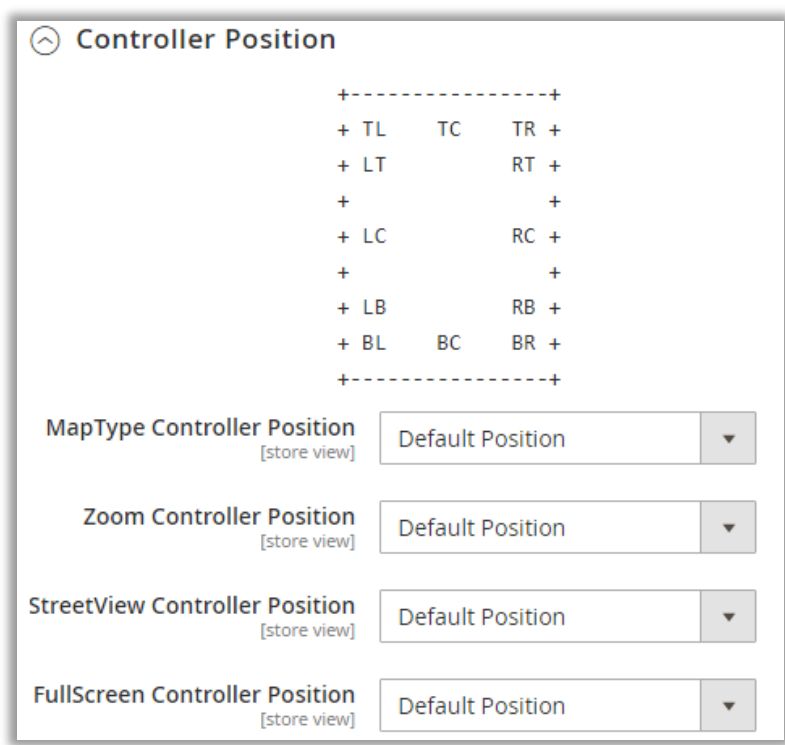

- **Custom Map Styles:**
	- o **Custom Style**: To display the store locator map, customize the map style by importing the JSON code. You can customize the map style using **SnazzyMaps** or **MapStyle**.

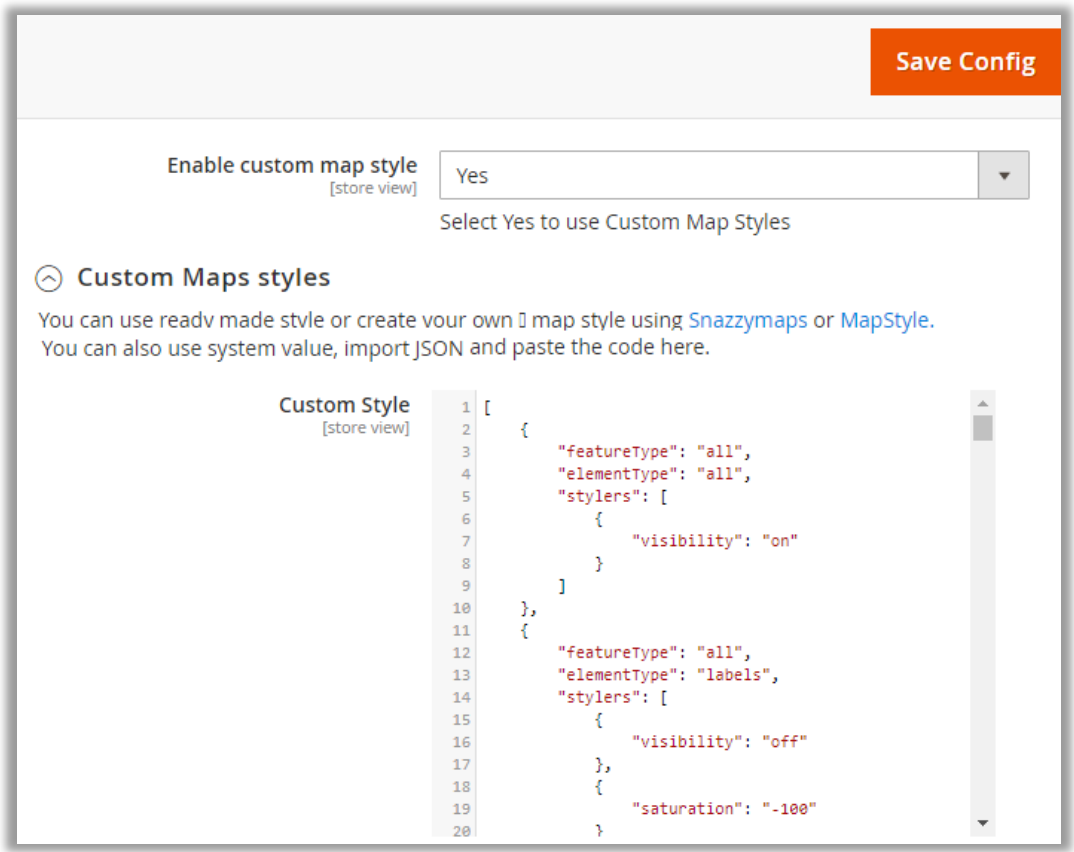

• After configuring the options and setup of the Google Map, click on the **Save Config** button to apply changes.

### <span id="page-13-0"></span>**Store Display Information**

• You can display the information on the Store Locator Map for the **Map List** & **Store Information on Checkout** page by selecting the required variables in the Content(Tiny Editor).

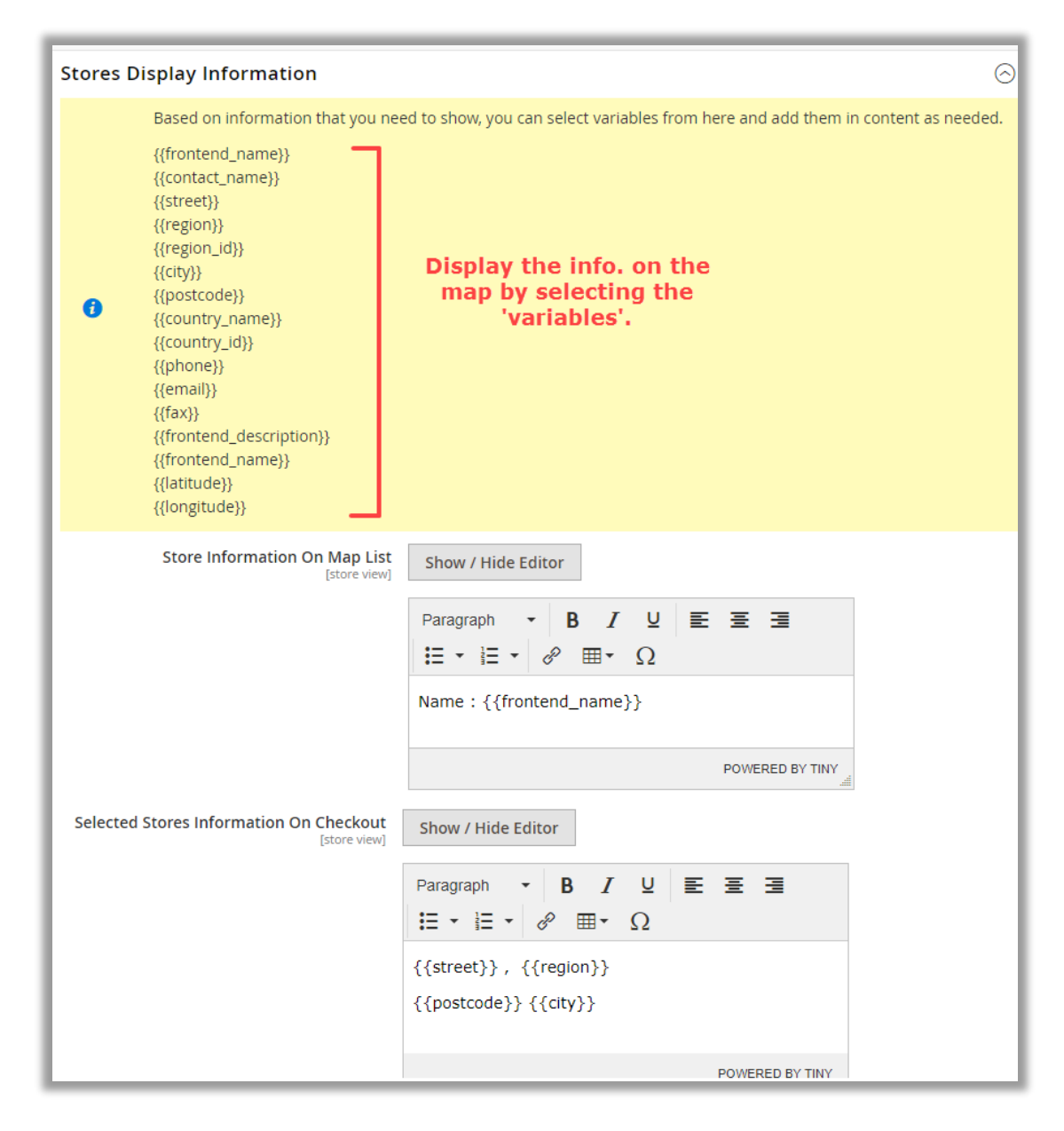

### <span id="page-14-0"></span>**Store Pickup Date-Time Settings**

- Configure the order pickup date & time of the Store to display to the customers at the time of selecting the Store Pickup for the order.
	- **Label for Pickup date:** Insert a text caption to display the store pickup option.
	- **Date Format:** Select any date format to provide the customer for the selection.
	- **Date Picker Animation:** Select the animation to display to the customers when they open & close the date picker.
	- **Use date picker bottom bar:** Display a bottom bar for selecting today's date and a done button for closing the calendar.
	- **Enable RTL(Right to Left) in date picker**: Select yes to enable RTL(Right to Left) in date picker.

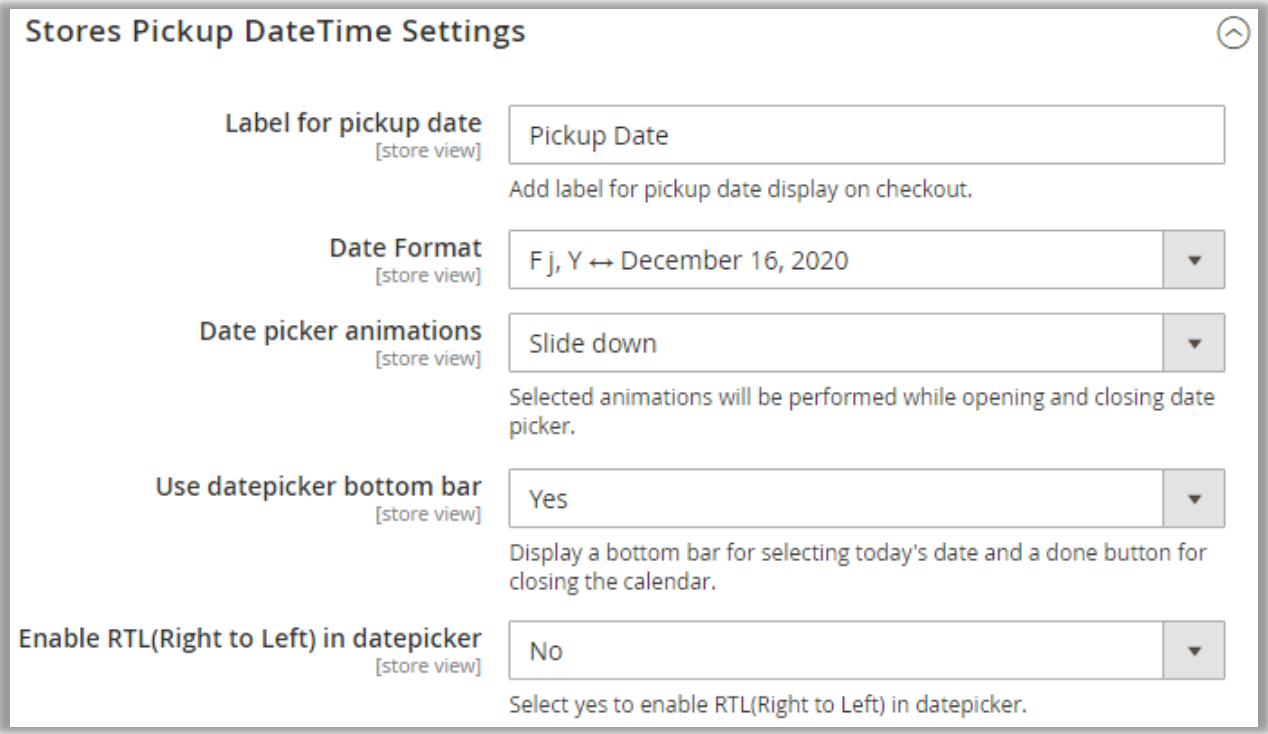

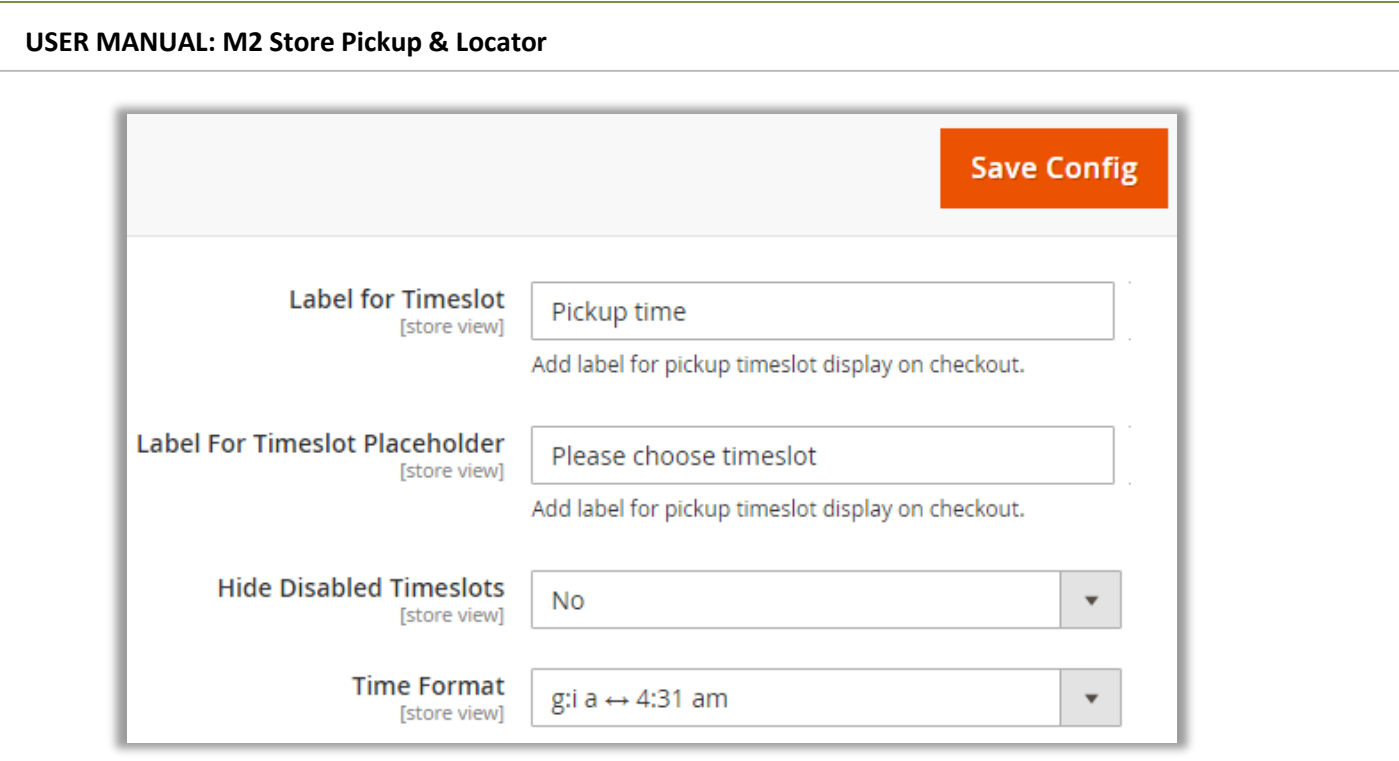

- **Label for Time slot**: Insert a text caption for the Pickup Time slot to display on the Checkout page.
- **Label for Time slot Placeholder:** Insert a text caption in the Time slot selection edit box.
- **Hide Disabled Time slots**: Show/hide the disabled Timeslots.
- **Time Format**: Select any time format to display to the customer for the selection
- Once Store Pickup Date-Time settings are configured, click on the **Save Config** button to save the changes.

### <span id="page-16-0"></span>**Locate NearBy**

- Configure the options of the "Locate NearBy" options to display on the Store Locator Map when the customers search nearby locations.
	- **Radius Unit:** Select the measure for nearby areas by selecting any of options: **KM**, **Meters**, **Miles**, **Feet**.
	- **Placeholder Text For Address Search box:** Add the text caption into the autocomplete address search box.
	- **Locate Nearby Button Text:** Add the text caption for Nearby button.

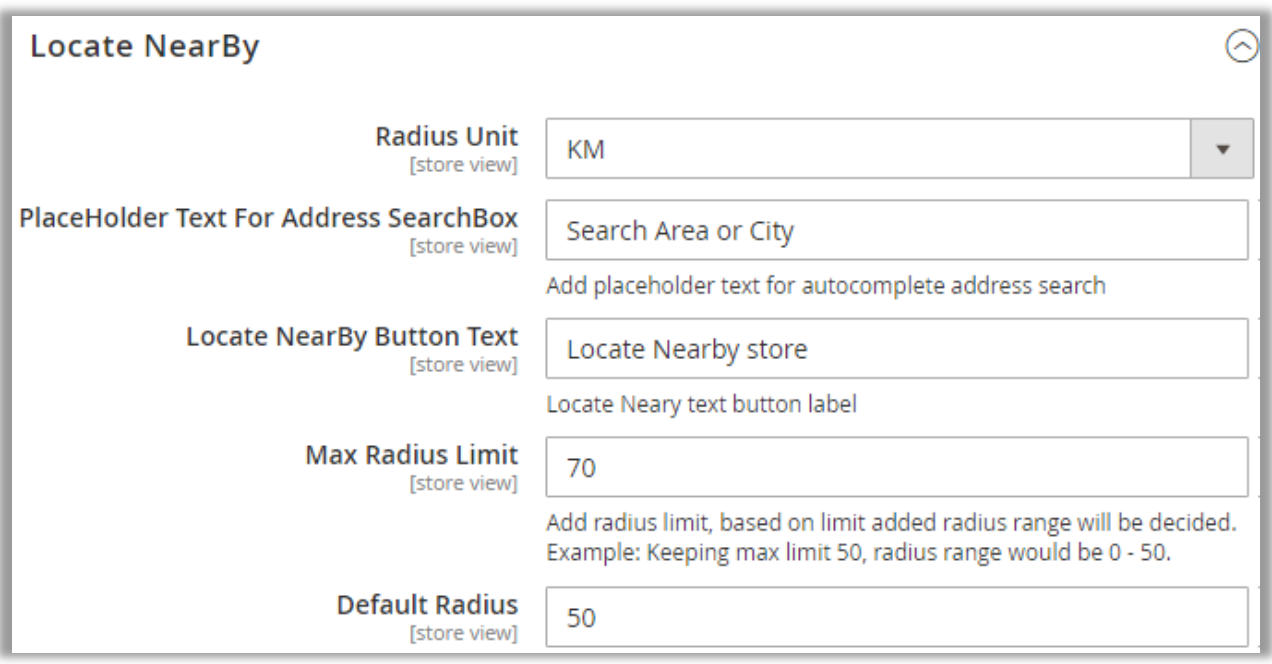

- **Max Radius Limit:** Add maximum radius limit to define the max search range. **Ex**. Keeping max limit 50, radius range would be 0 - 70.
- **Default Radius:** Insert the default radius to search nearby place in it.
- Once the 'Locate NearBy' settings are configured, click on the **Save Config** button to save the changes.

### <span id="page-17-0"></span>**Product Page**

- You can configure the Store Locator option for the Product page.
	- **Display Stores on Product Page:** Enable this option to display the Store Locator information on the individual product page
	- **E** Numbers of Stores Visible On Product Page: Insert the number for how many stores you want to display to the customers on the product page.
	- **Not Available in Stores Text:** Insert the text caption for product that is not available in the store.
	- **EXTER:** Store Details Message: Insert the message to show number of available stores in the message on the product page. You need to use {{count}} variable to get the values dynamically.

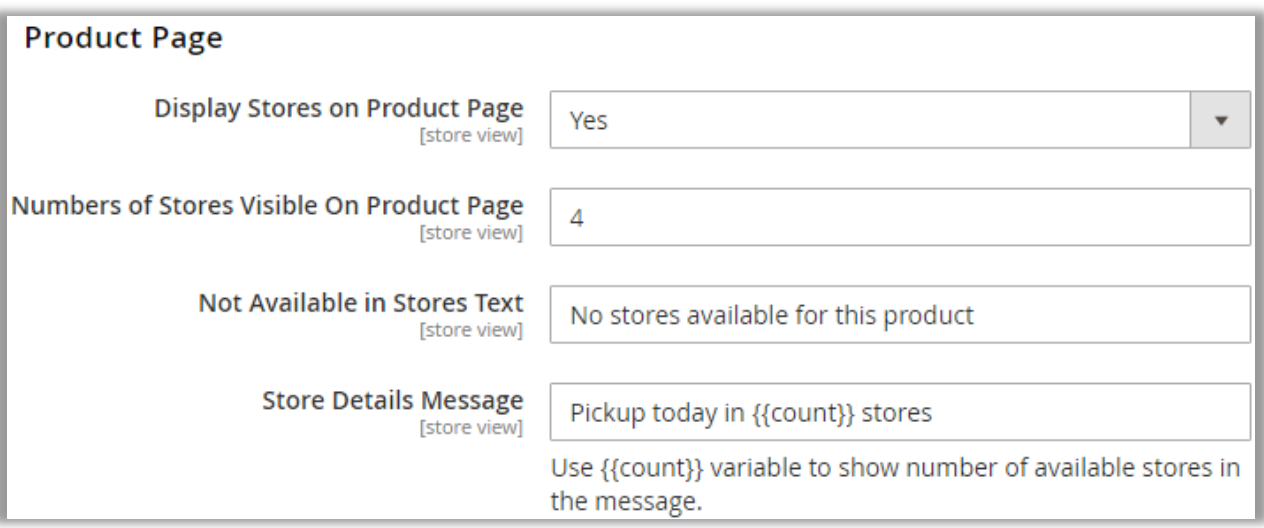

▪ **Description Under Store Name:** Insert the relevant description/information under the Store name on the product page.

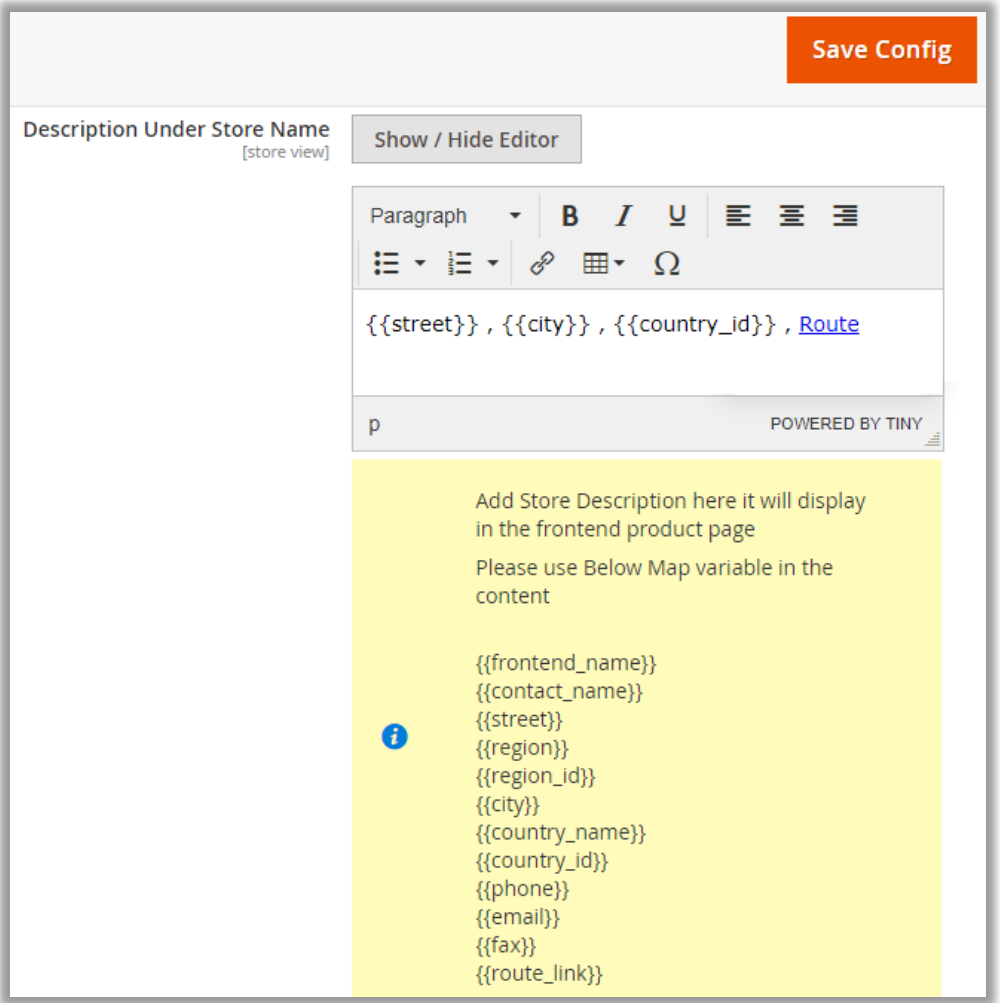

• Once the Store Locator option on 'Product Page' settings is configured, click on the **Save Config** button to save the changes.

### <span id="page-19-0"></span>**Store Page**

- You can configure the Store Locator option for the Store Page.
	- **Display Link in Header:** Enable this option to display the Store Locator option for the Store page.
	- **Display Link Text:** Add the text caption to display the selection of the store.
	- **Store Page Title:** Add the Text caption to display the title.

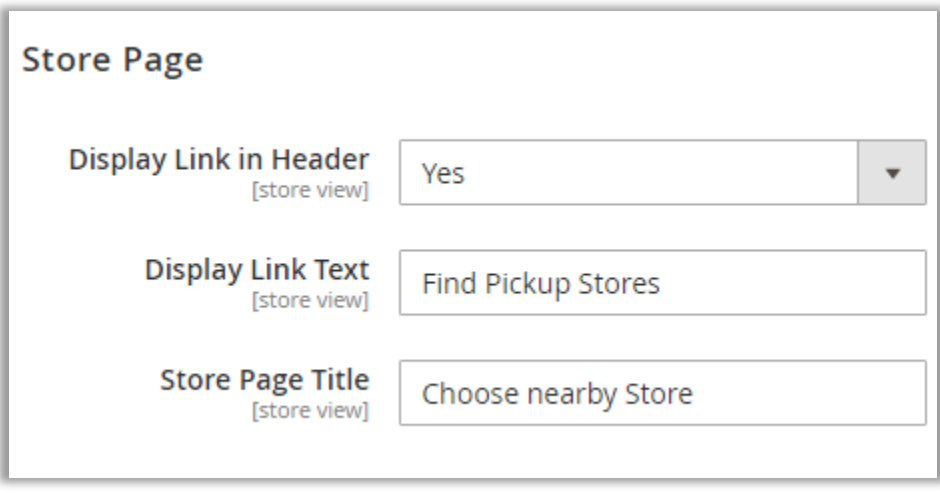

• Once the Store Locator option on 'Store Page' settings are configured, click on the **Save Config** button to save the changes.

### <span id="page-20-0"></span>**Checkout Page**

- Configure the Store Locator information for the Checkout page.
	- **EXECT:** Select Store Label: Add the text caption to display the selection of the nearby store.
	- **Not Available Stores Text:** Add the text caption when the store is not available.
	- **EXECT:** Select Store Placeholder: Add the text caption into the select store edit box.
	- **View Store in map Button Text:** Add the text caption for the button to view the Store.

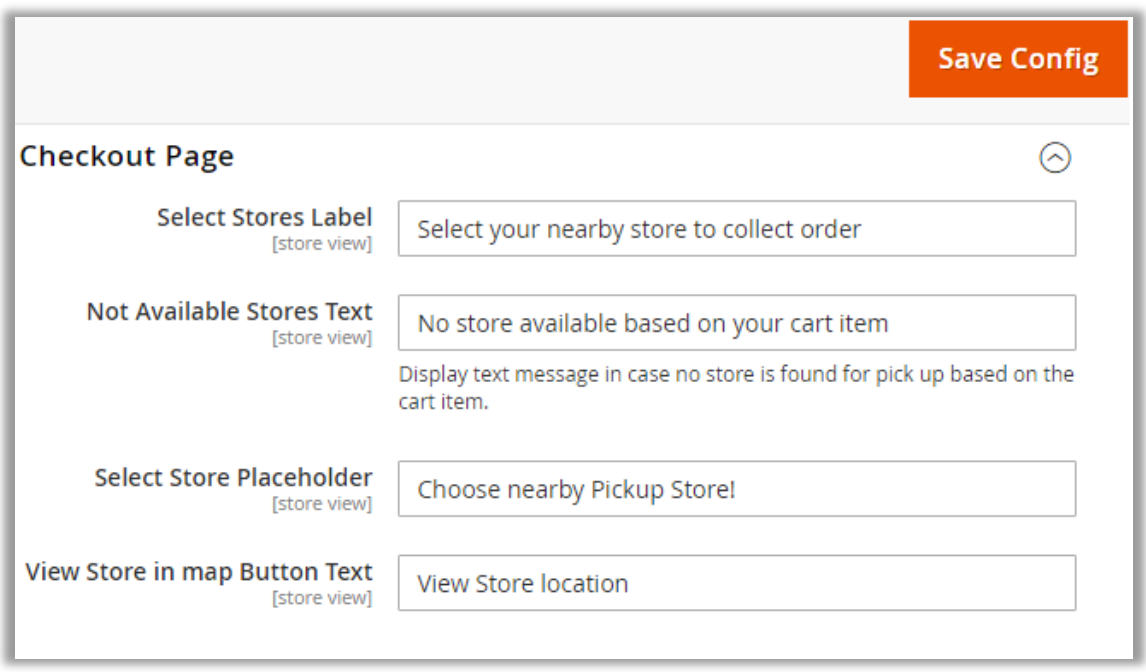

• Once the Store Locator option on 'Checkout Page' settings are configured, click on the **Save Config** button to save the changes.

### <span id="page-21-0"></span>**Curbside Pickup**

- Configure the Curbside Pickup for your customers to provide the facility to pick from the parking area of the store with the date-time options.
	- **Enable Curbside Pickup:** Enable this option to provide Curbside Pickup to your customers.
	- **Curbside Title:** Add the text caption for the Curbside Title.
	- **Curbside Description for Product Detail Page:** Add the instructive message regarding Curbside pickup for product detail page.
	- **EXECUTE:** Curbside Description for Checkout Page: Add the instructive message regarding Curbside pickup for checkout page.

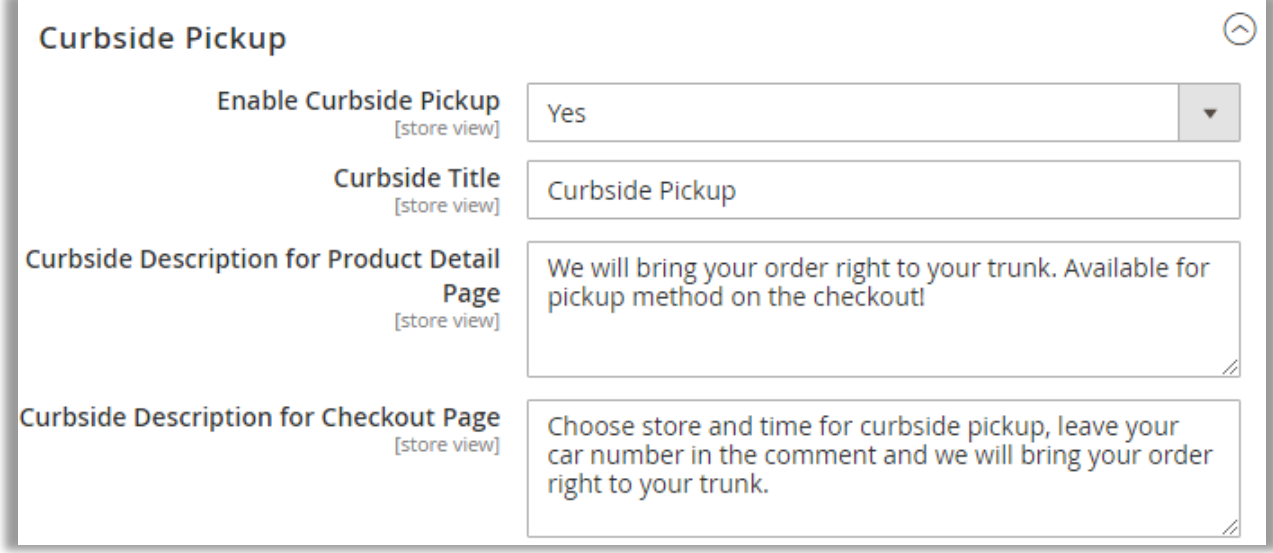

• Once the 'Curbside Pickup' option is configured, click on the **Save Config** button to save the changes.

### <span id="page-22-0"></span>**Customer Comment**

- You can allow customers to insert the any comment as instruction for Curbside Pickup or any other information.
	- **Allow Customer Comment:** Enable this option to allow the customers to add the comment.
	- **Customer comment placeholder Text**: Add the text caption into the select store edit box.

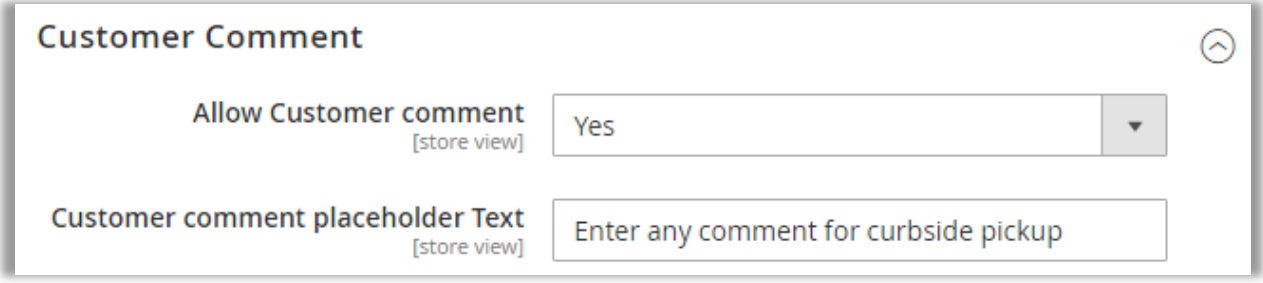

• Save the changes once the 'StorePickup' is configured.

# <span id="page-23-0"></span>**Manage Store Locations**

• To manage the Store location with geographical details, navigate to the **STORES** → **Manage Store Locations**.

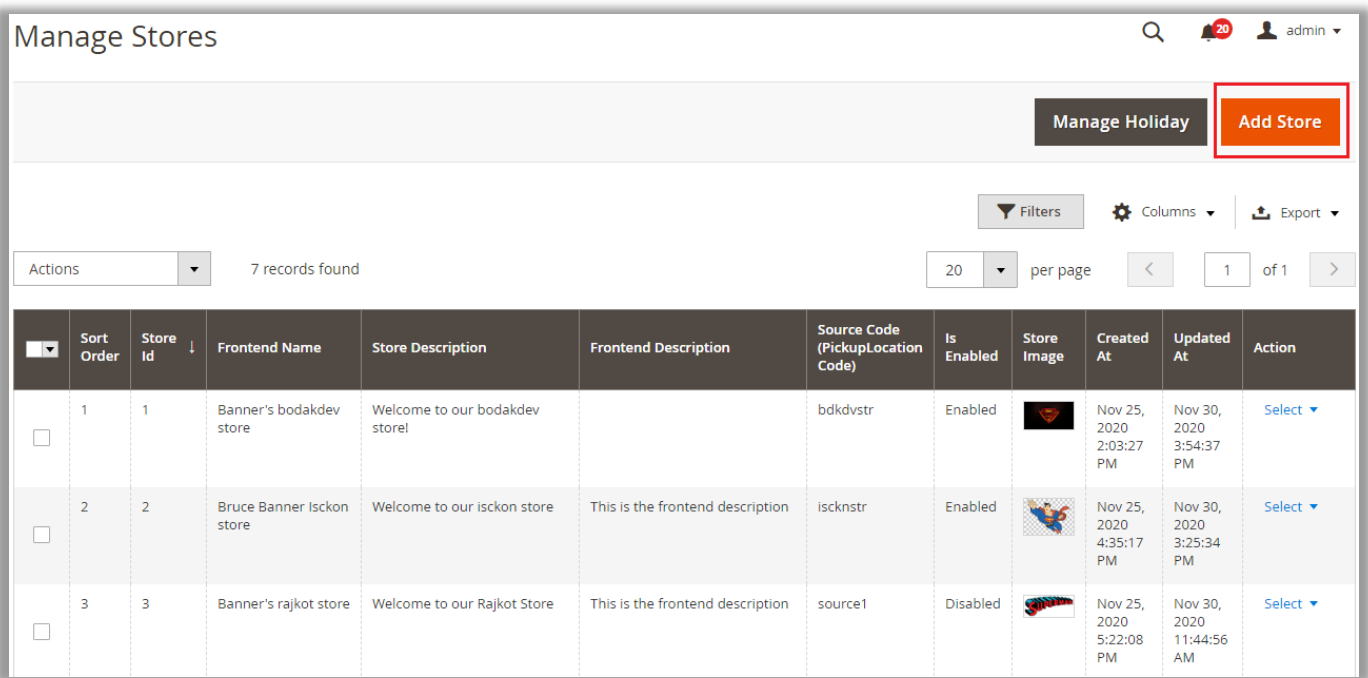

• You can manage your store locations by inserting the Store information, location details & address, Pickup Time with date & time slots and Day-offs information.

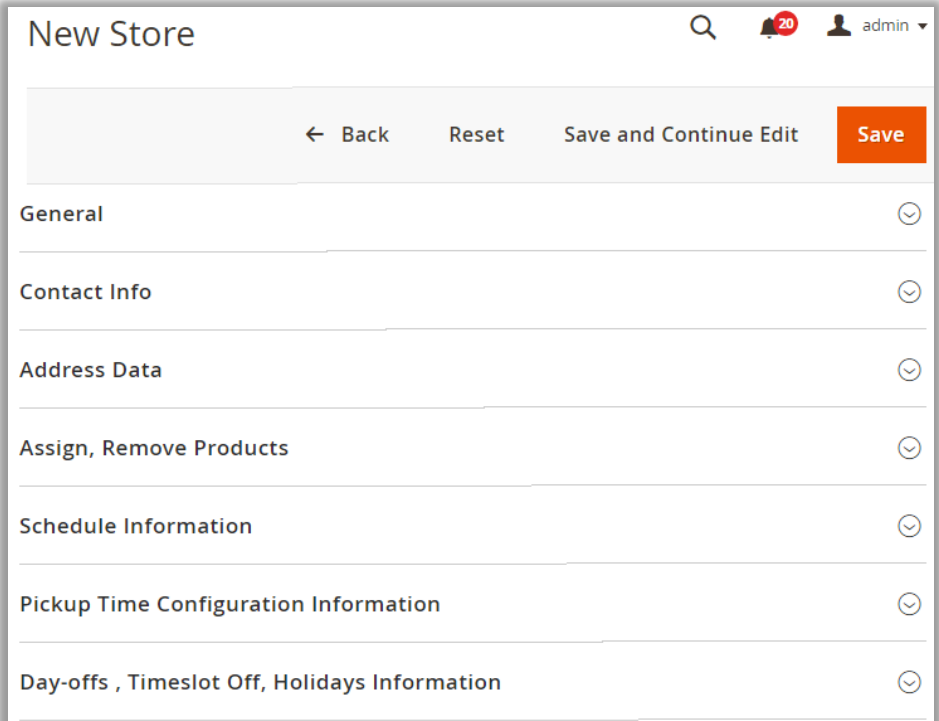

**BIZ/UMP/G1 Public 23**

### <span id="page-24-0"></span>**General**

• Under the 'General' Tab, you can configure the Store basic information.

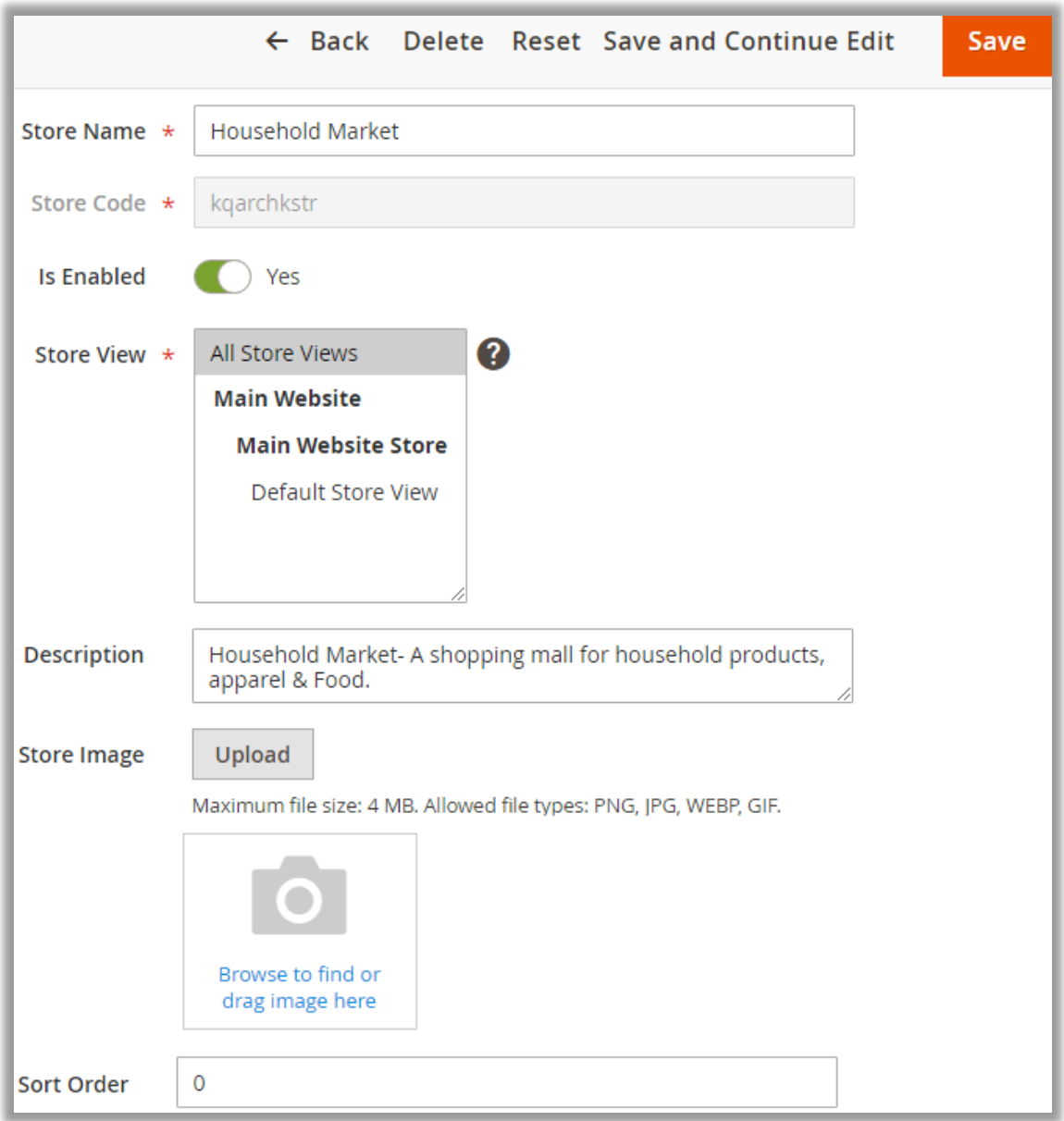

• You can insert the Store image (logo of the store) for customer to identify the store.

### <span id="page-25-0"></span>**Contact info & Address details**

• **Contact Info**: You can insert the storeowner's or contact person's details with Email ID, Contact no & Fax.

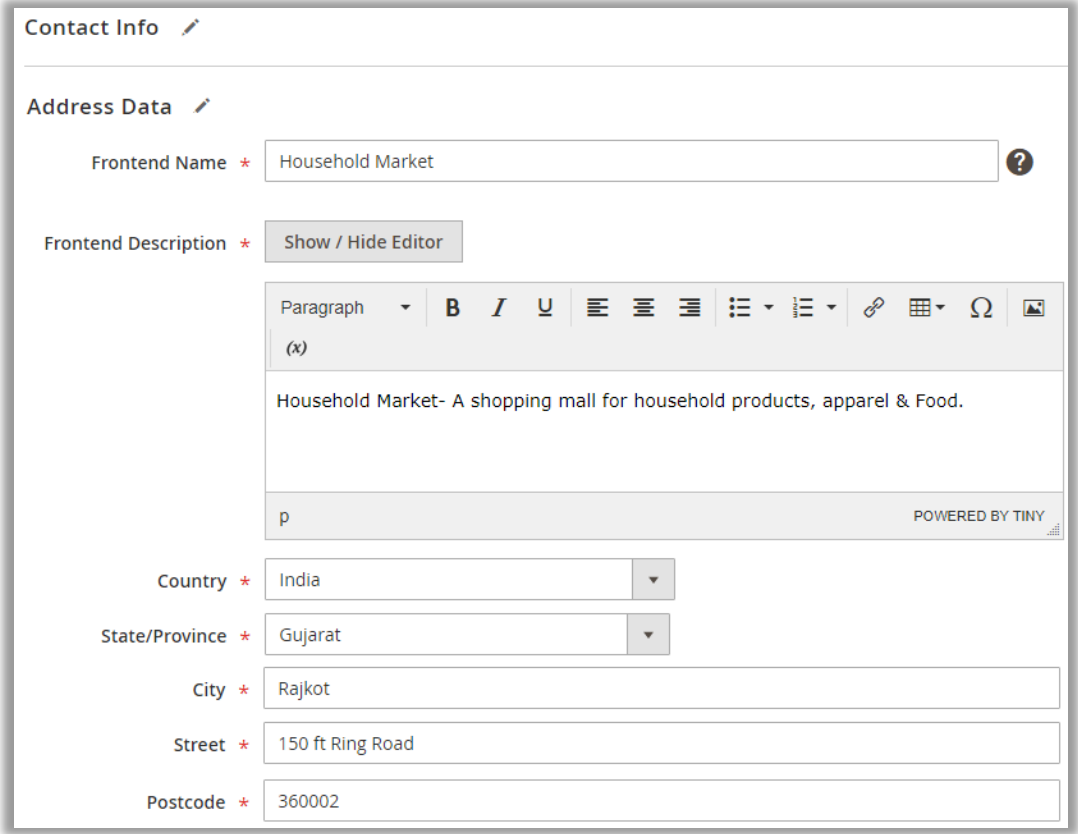

- **Address Data**: You can insert Store address details to display to the customers when they access and want to check the store details.
- To edit the Description, Tiny Editor is provided to format the description.

• Under the 'Address Data', you can insert the "Latitude" & "Longitude" of the store as per the address details.

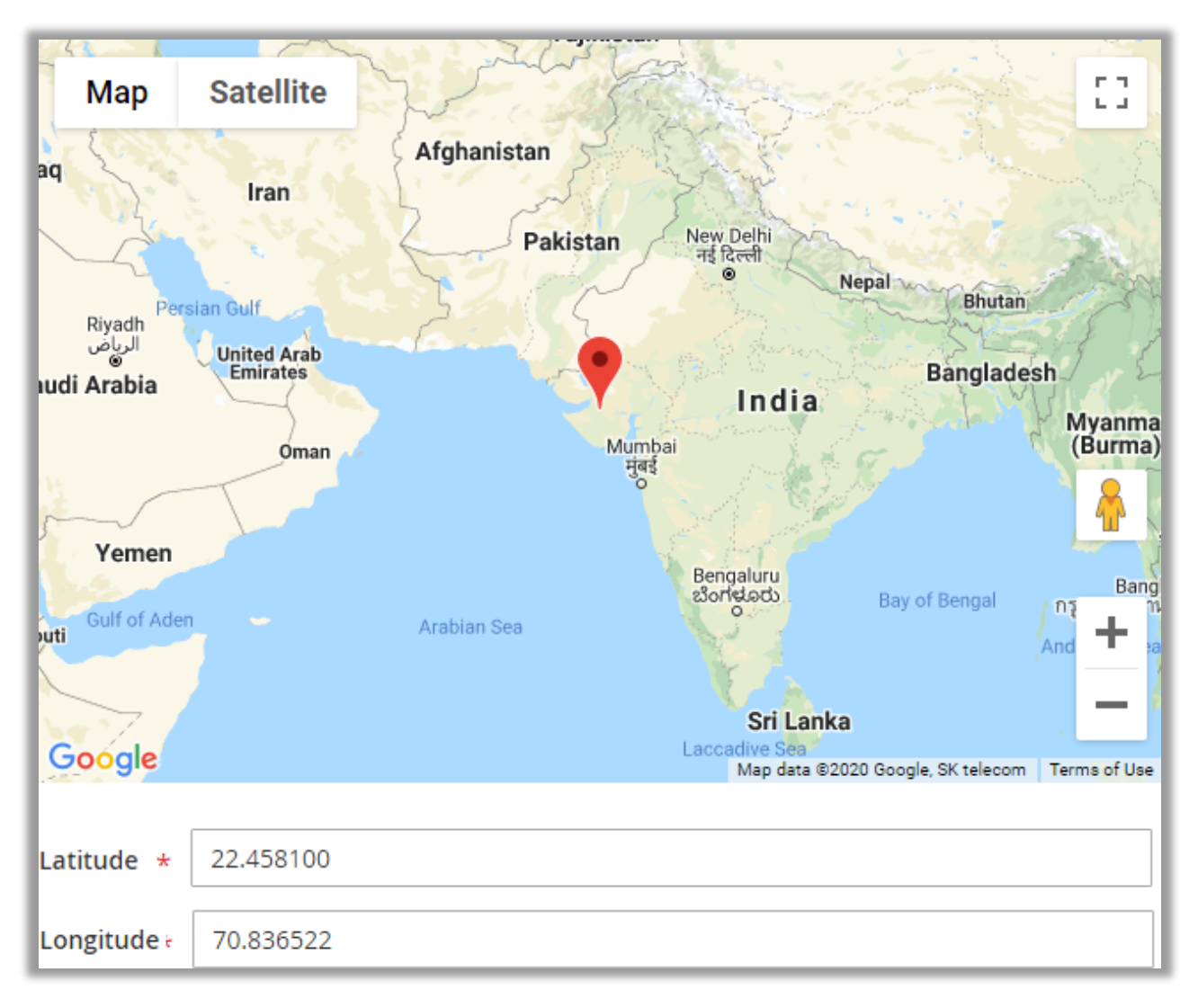

### <span id="page-27-0"></span>**Assign, Remove Products**

• You can assign multiple products in these stores.

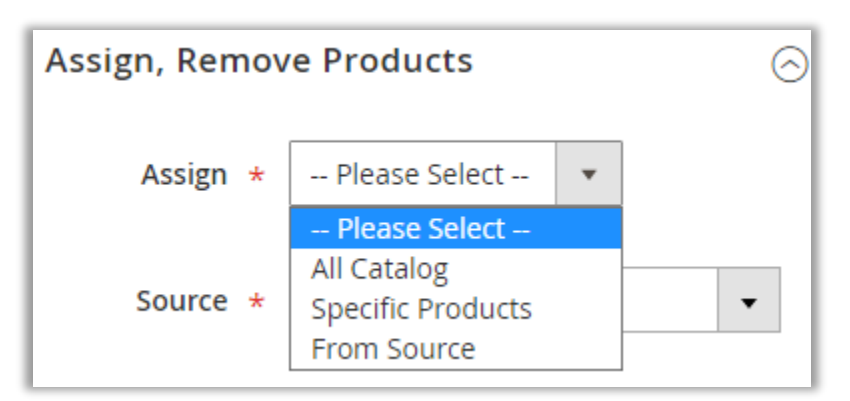

- You can assign the products by selecting **All Catalog** / **Specific Products** / **From Source**. If you select Specific Products, the list of the products will appear, and you can select the products for the store.
- By clicking on the 'From Source' option, the list of the Sources will appear. You can select a source from the list.

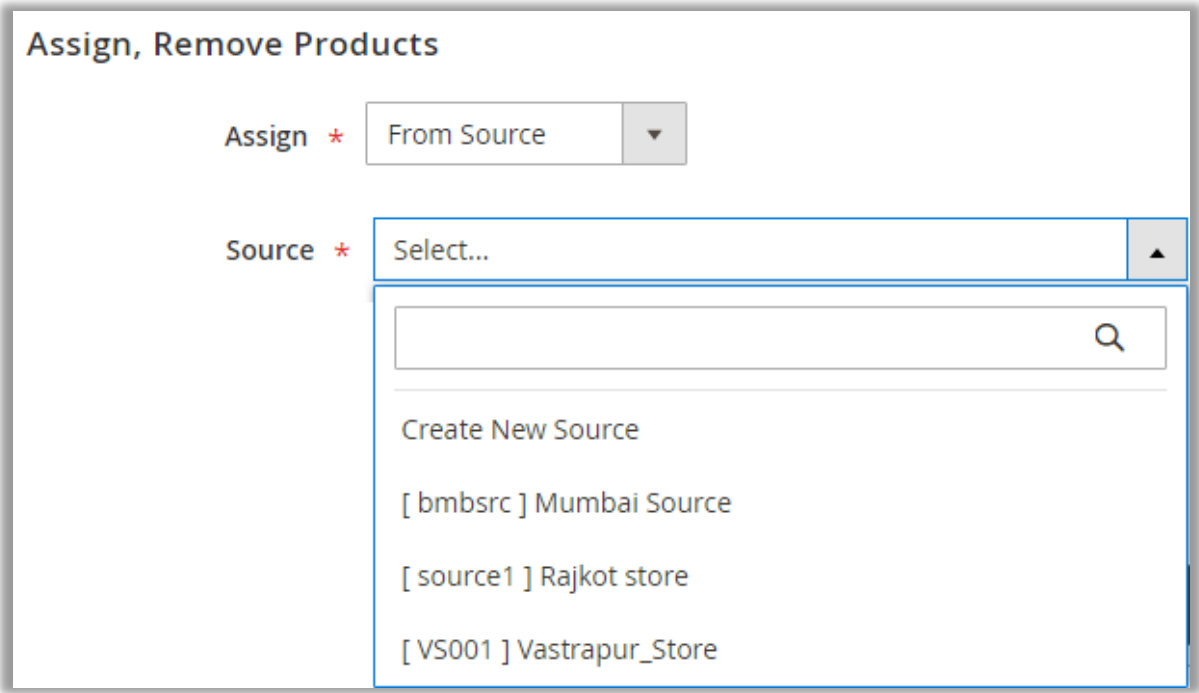

### <span id="page-28-0"></span>**Schedule Information**

- You can display the schedule information to the customers at the time of placing an order. You can display the opening and closing timing by setting the "Time Range" for individual days.
- If you enable the "Same Time for All days" option, the time range will be same for all the days.

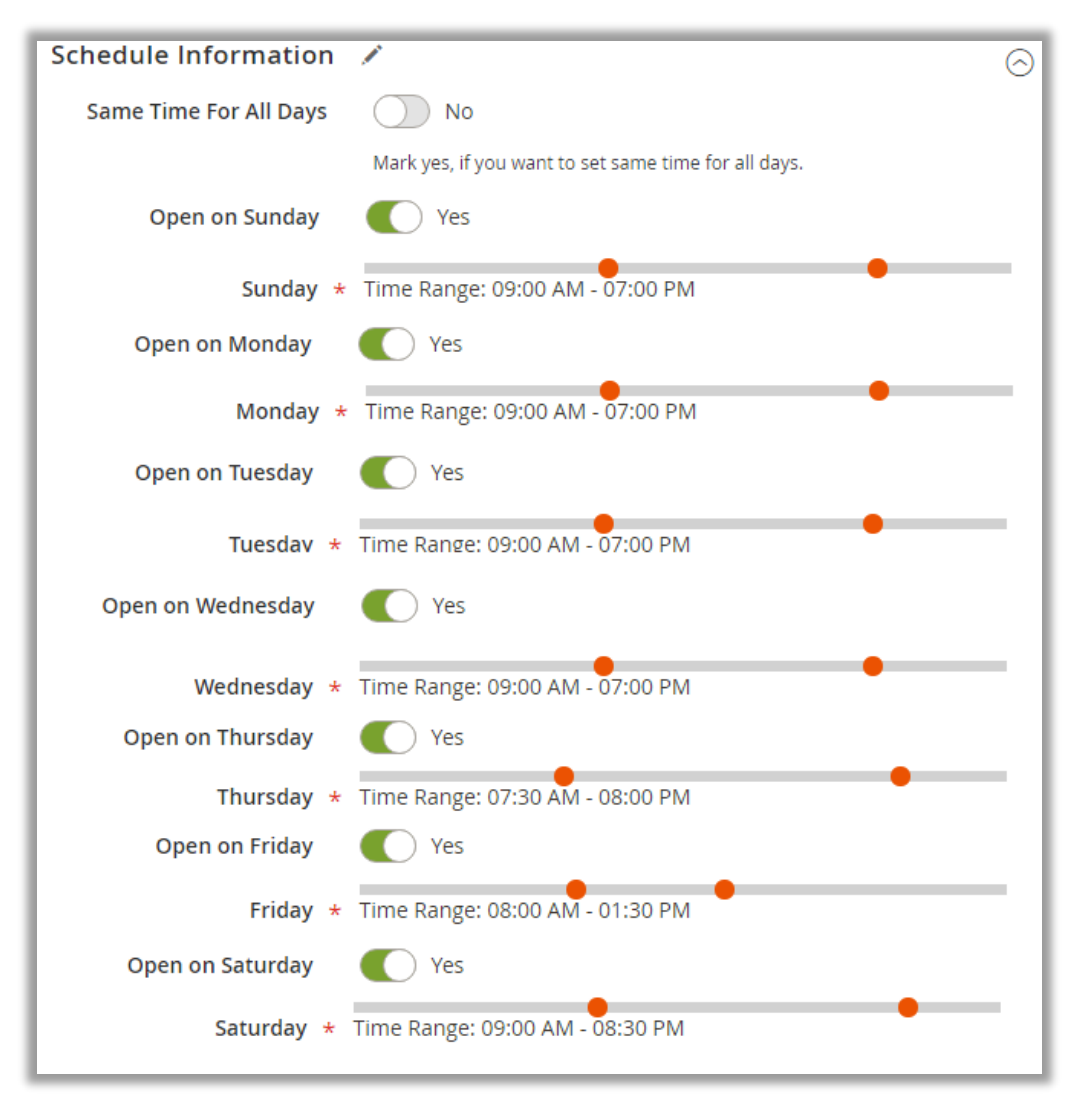

• The customers can check the Store Opening & Closing timing as per the configuration under the "Schedule Information".

### <span id="page-29-0"></span>**Pickup Time Configuration**

• By enabling this "Pickup Time", the customer can select the order pickup time from the time slots that are configured here.

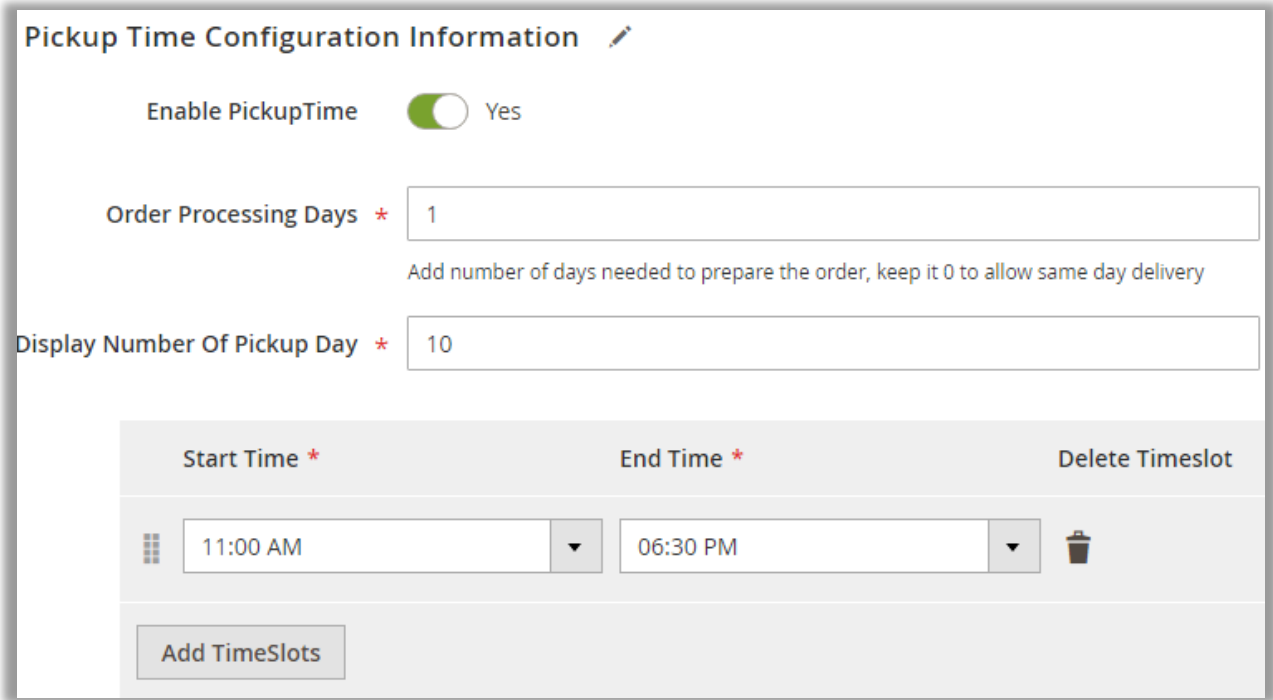

- Insert a day/days to be needed to prepare the order. If you can provide the same day delivery, insert 0 in the **Order Processing Days**.
- Insert the no. of pickup days.
- Insert the Time slots to allow customer to choose their preferred time to pick the order from the store.

### <span id="page-30-0"></span>**Day Offs, Time Slot Off & Holidays**

• You can disable the order pickup for the customers by inserting the Day-Offs or Holiday for the single day or inserting the range.

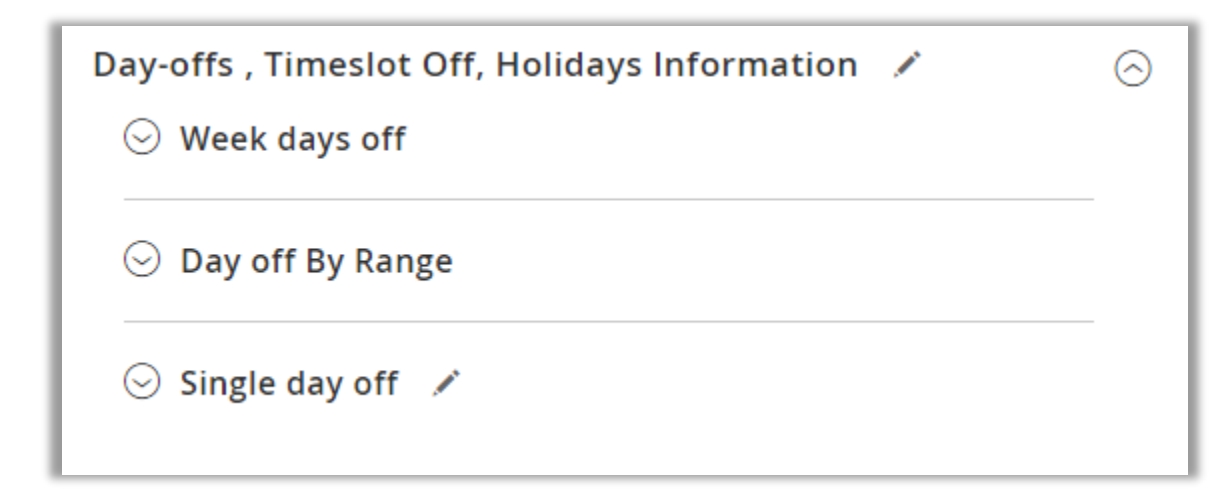

• By selecting the date, you will get the pickup time slots. You can select the specific time to disable the pickup order for that day.

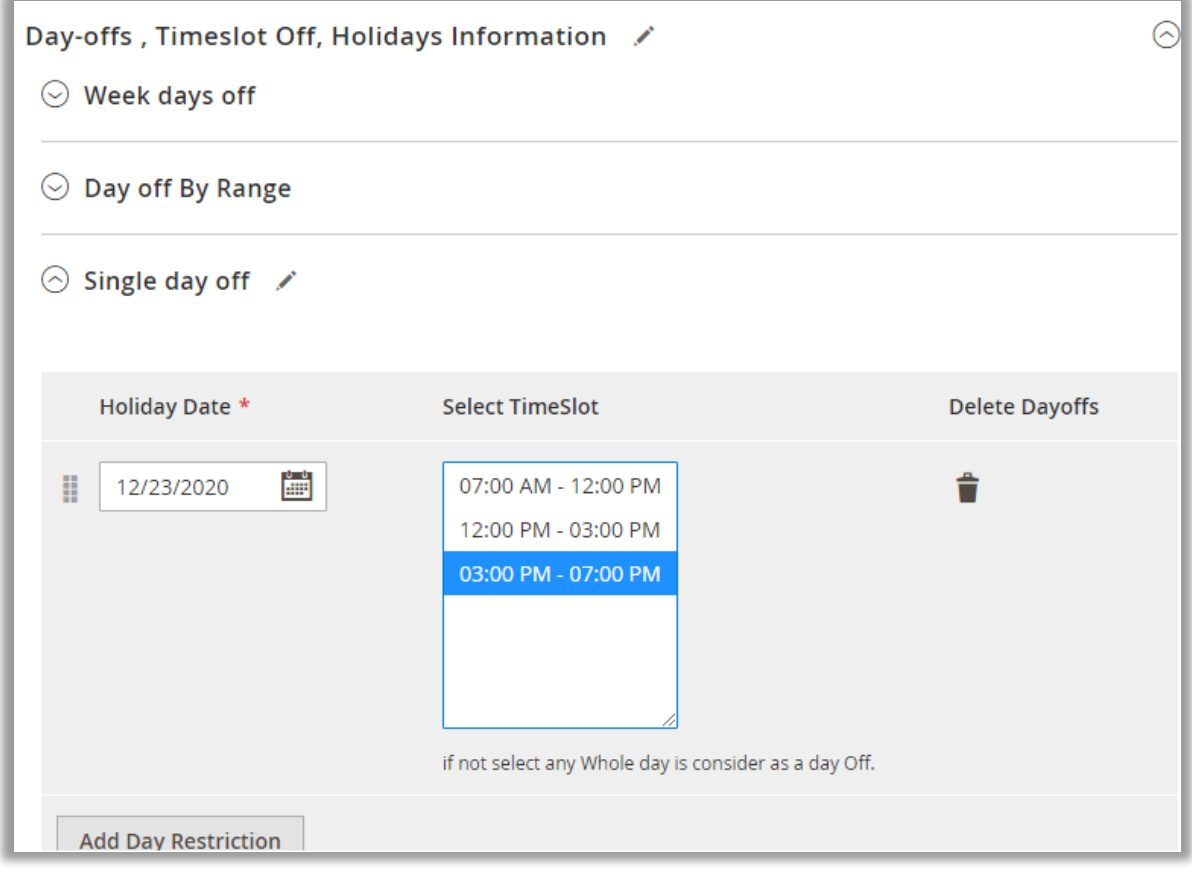

**Note**: If no Time Slot is selected, whole day will consider as a Day-off.

# <span id="page-31-0"></span>**Manage Store Pickup Holidays**

• You can add and manage the specific Holidays to disable the Store pickup to the customers.

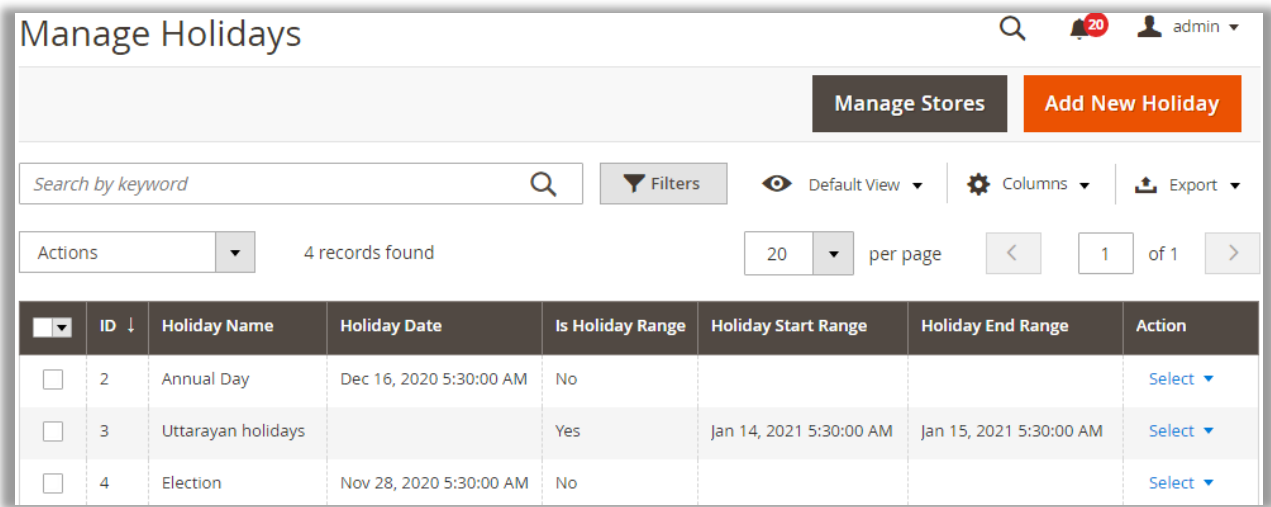

• You can add Holiday for a single day or a date range.

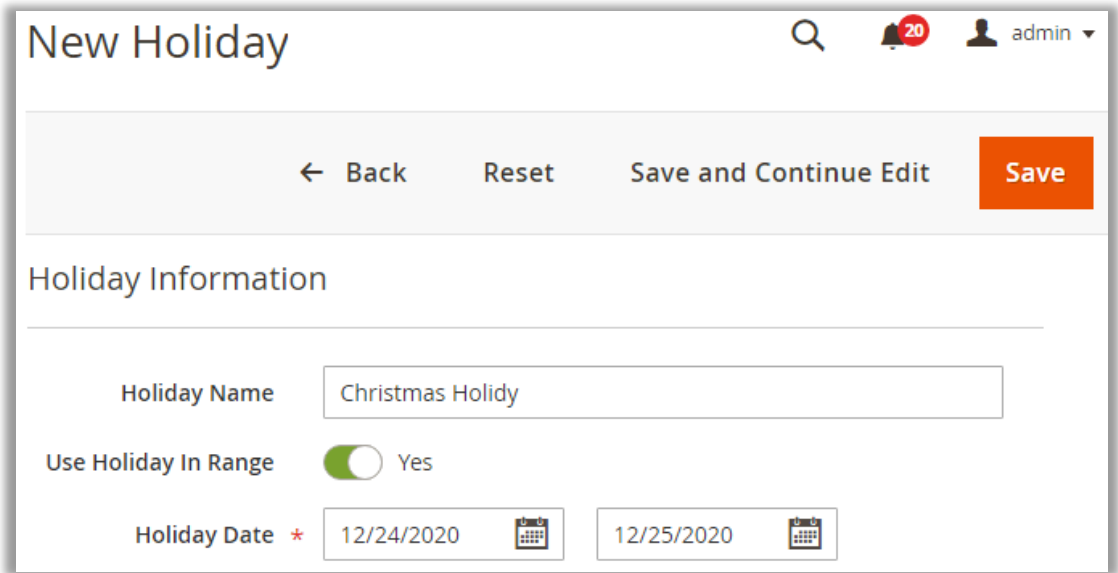

• You can select the store for the Holiday that is applicable for the store.

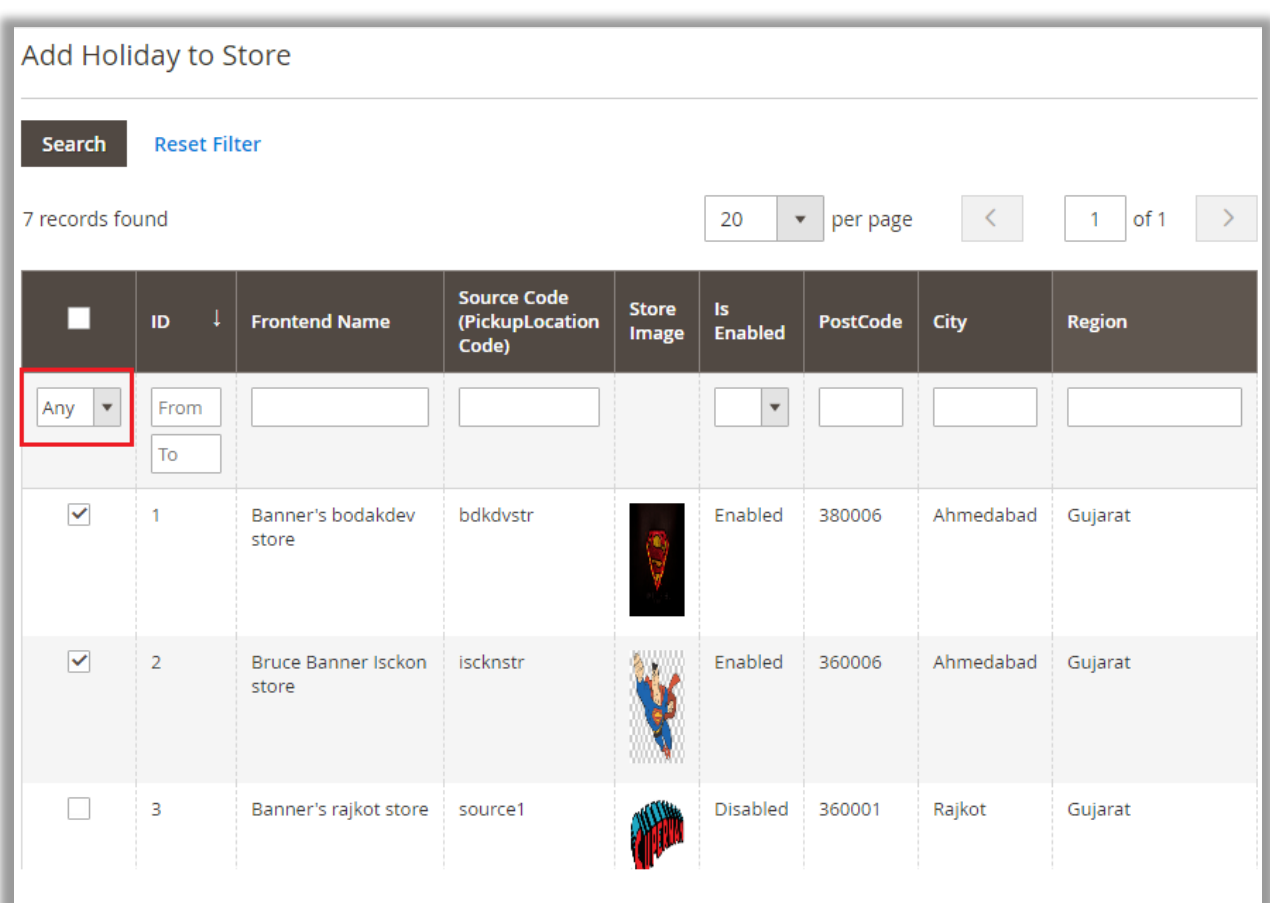

• You can select multiple stores here for which the holiday is applicable.

# <span id="page-33-0"></span>**Store View**

### <span id="page-33-1"></span>**Product page**

- Once you configured the **Store Pickup** by managing the Store location timings & holidays, and map view details, the customer will get the option to pick the store while placing the order.
- As per the configuration from the **StorePickup Configuration** → **Product Page**, the customers will get the "Store Pickup" details and map view option on the product page.

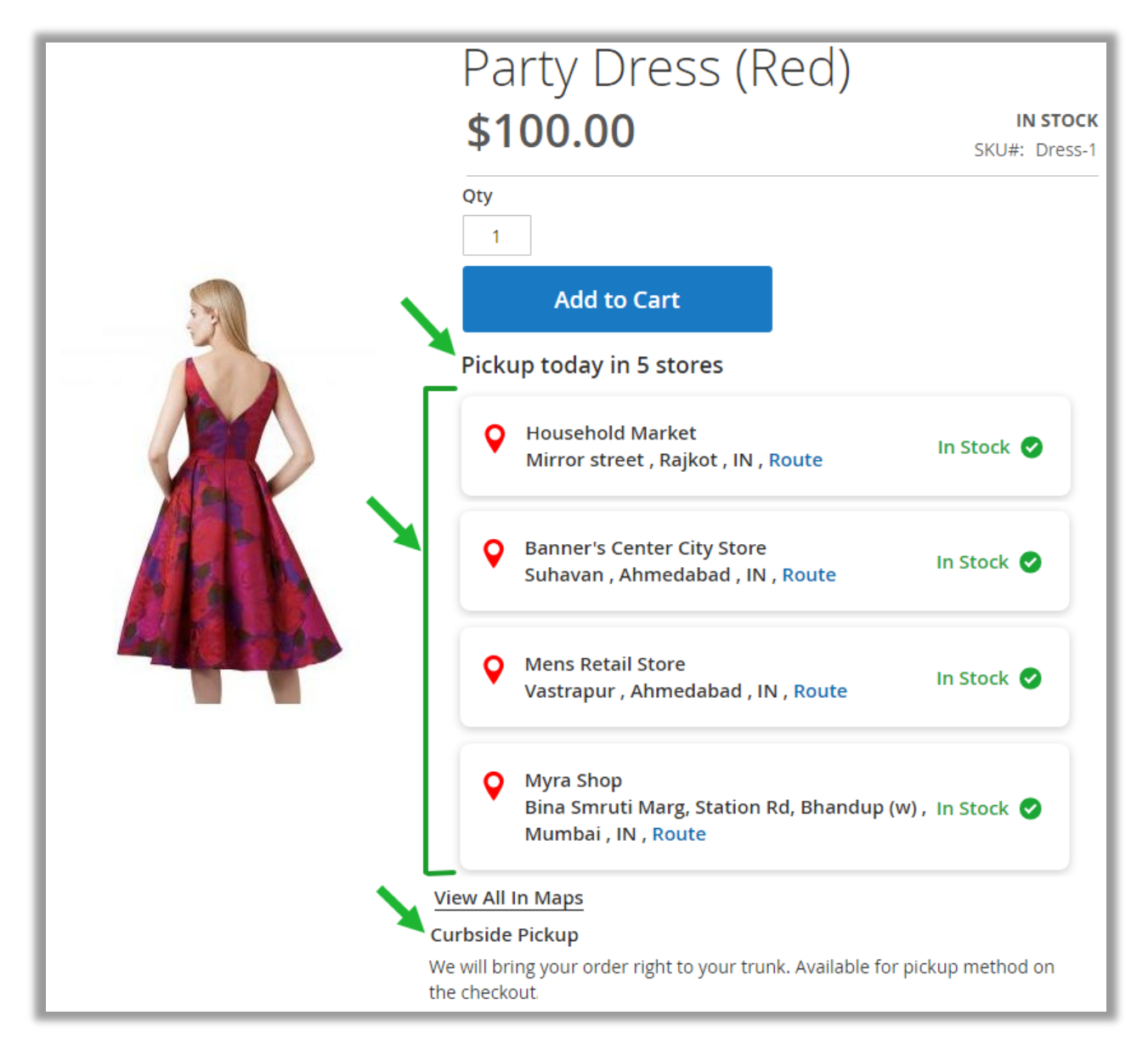

- There are 5 Pickup Stores but as per the configuration, the customer can see the four Pickup stores.
- From the "StorePickup Configuration" the Curbside Pickup is enabled, so the customers will get the Curbside Pickup option here.

### <span id="page-34-0"></span>**Store Locator Map**

• By clicking on the **View All In Maps**, the "Store Locator" map will appear with all enabled stores and configured details.

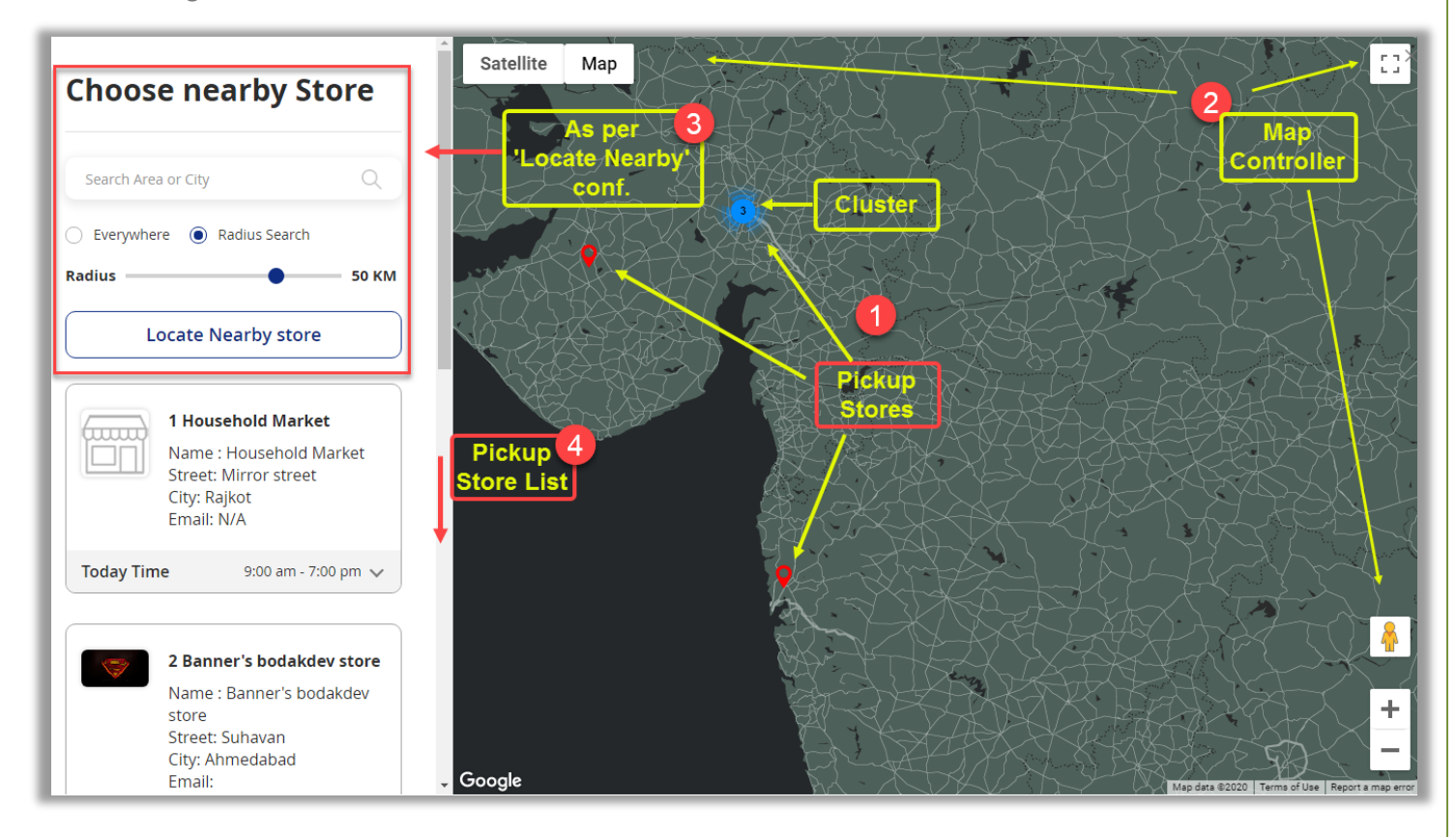

- **1.** Store Pickups will be located on the map in marker (pushpin)  $\heartsuit$ . If the 'cluster' is enabled from the Google Map settings, the customers will get the nearby stores as cluster.
- **2.** Map Controller will appear as per configured under the "Google Map → Controller Settings".
- **3.** Search for nearby stores will appear as per the configuration in the **Locate Nearby**.
- **4.** The Store Pickup listing and the details of the stores will display as per the configuration from the "StorePickup Configuration  $\rightarrow$  Store Display Information on map list" and "Scheduled hours" of the Stores.

• Now, by clicking on the "Store", the customers can see the store details on the 'marker' that is configured from **Manage Store Locations**.

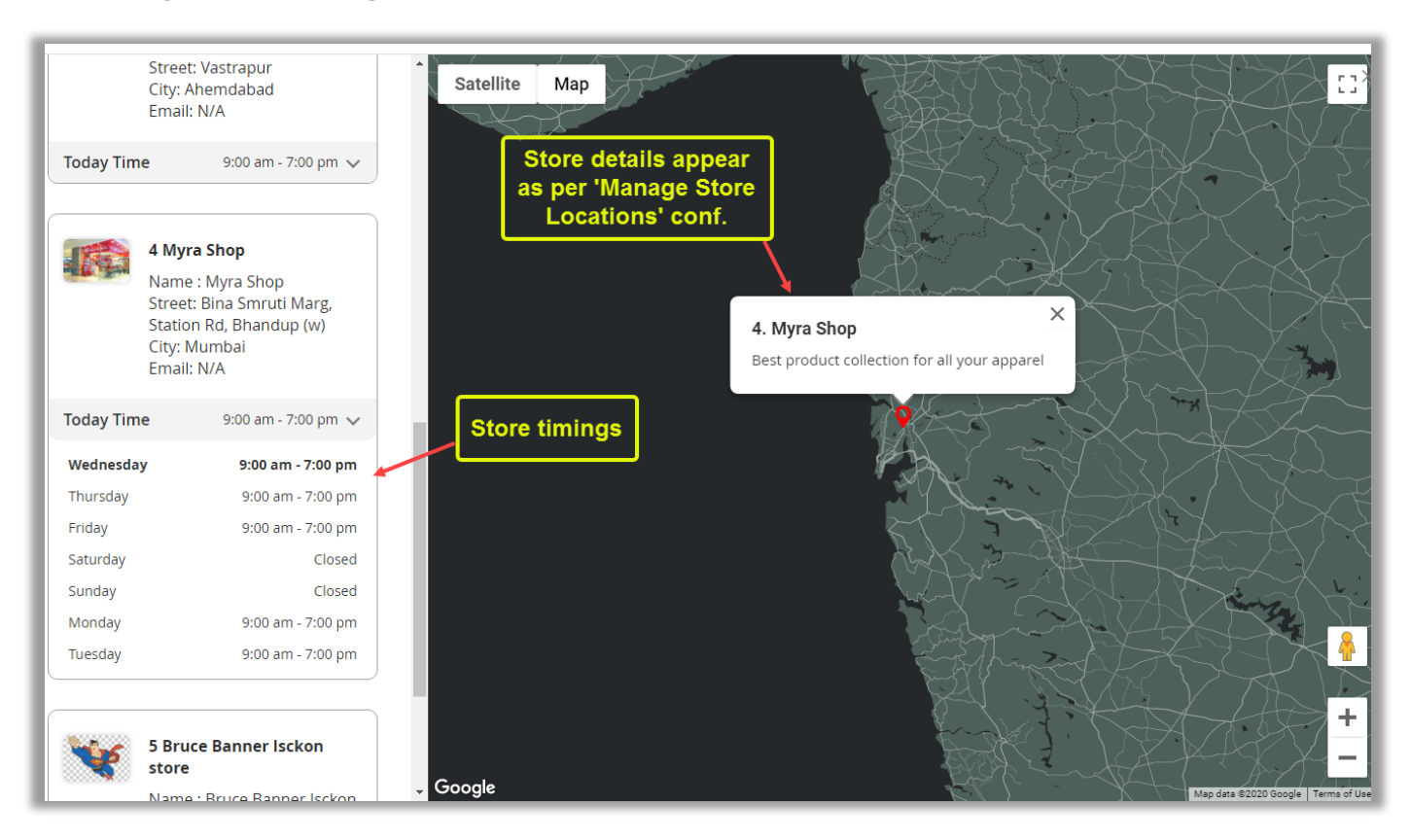

• The customers will get the Store "Opening" & "Closing" timings as per the configuration in Scheduled Information under the Store Configurations.

### <span id="page-36-0"></span>**Checkout page**

• The customers will get the Shipping Methods when they are checkout. By clicking on the "StorePickup", the Store Pickup options will appear.

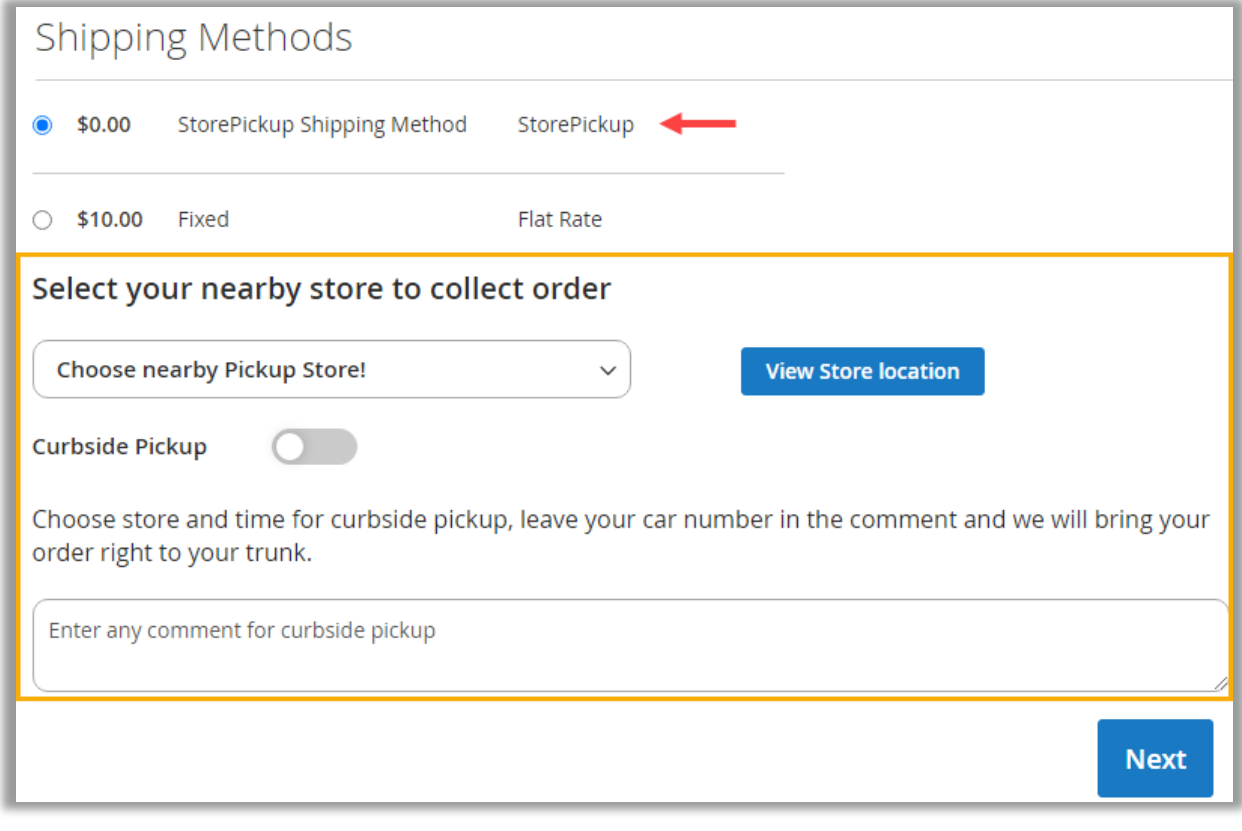

- The customers will get the Store Pickup details on the checkout page as per the **StorePickup Configuration** → **Checkout Page**.
- The customers can select the nearby Store from where they want to pick up the order.
- By clicking on the View Store Location, the Store Location map will open with the list of the stores.

• The customers can select the store from the list. Here the enabled stores from the **Manage Store Locations** will appear in the list.

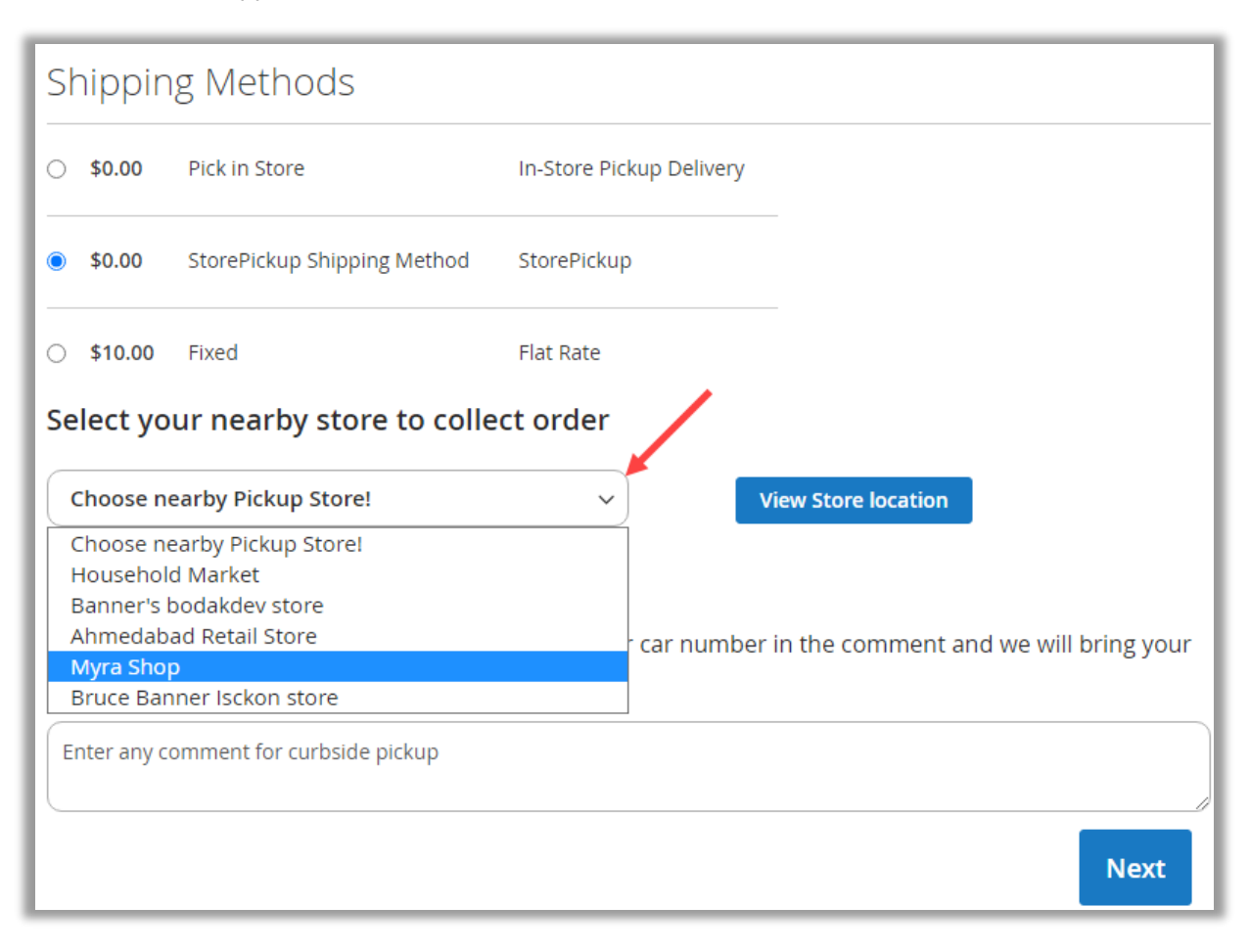

• By selecting the Store, the store details will appear, and the **Pickup Date** option will also appear to select the pickup date.

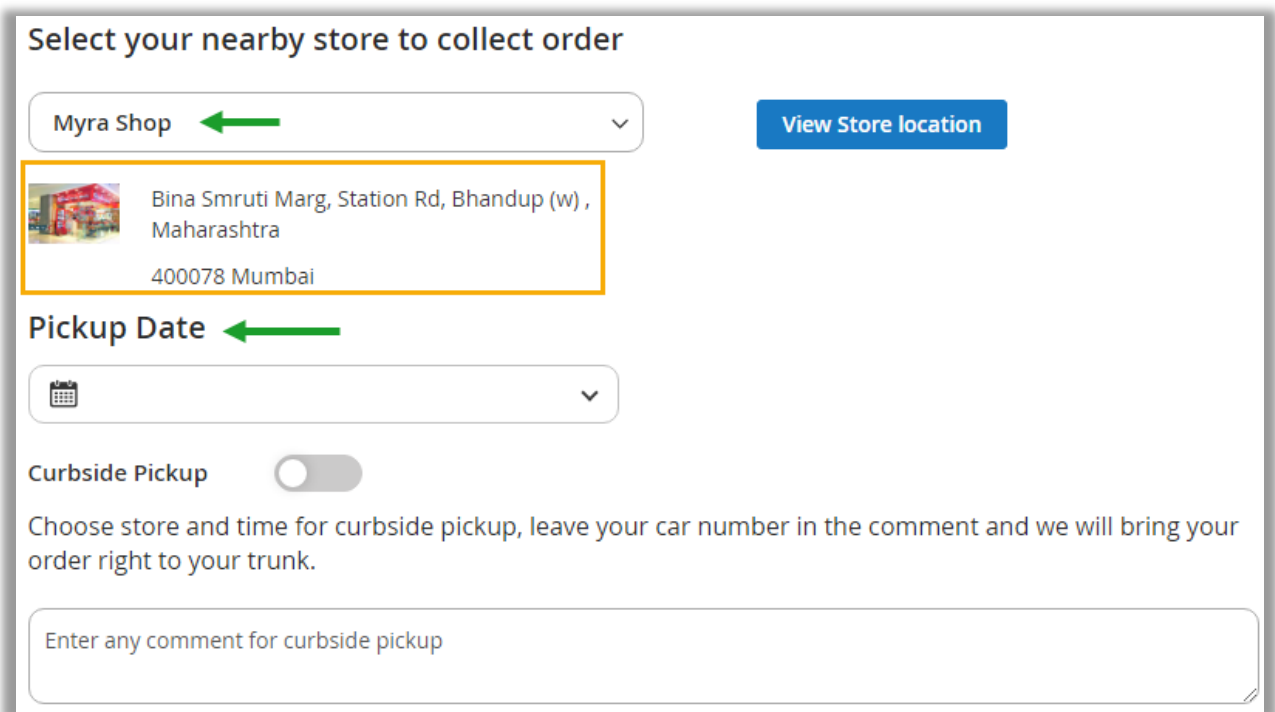

• The **store logo** will be displayed as per the configuration under the "Manage Store Locations → Store's General details" and the **address details** will be displayed as per the "StorePickup Configuration  $\rightarrow$  Stores Information On Checkout" page.

- After selecting any "Store", by clicking on the **View Store Location** button, the customers will get the Store Locator map with selected store details on the map.
- By clicking on the **Pickup Here** option, the customers can select the store based on the location preferred from the map.

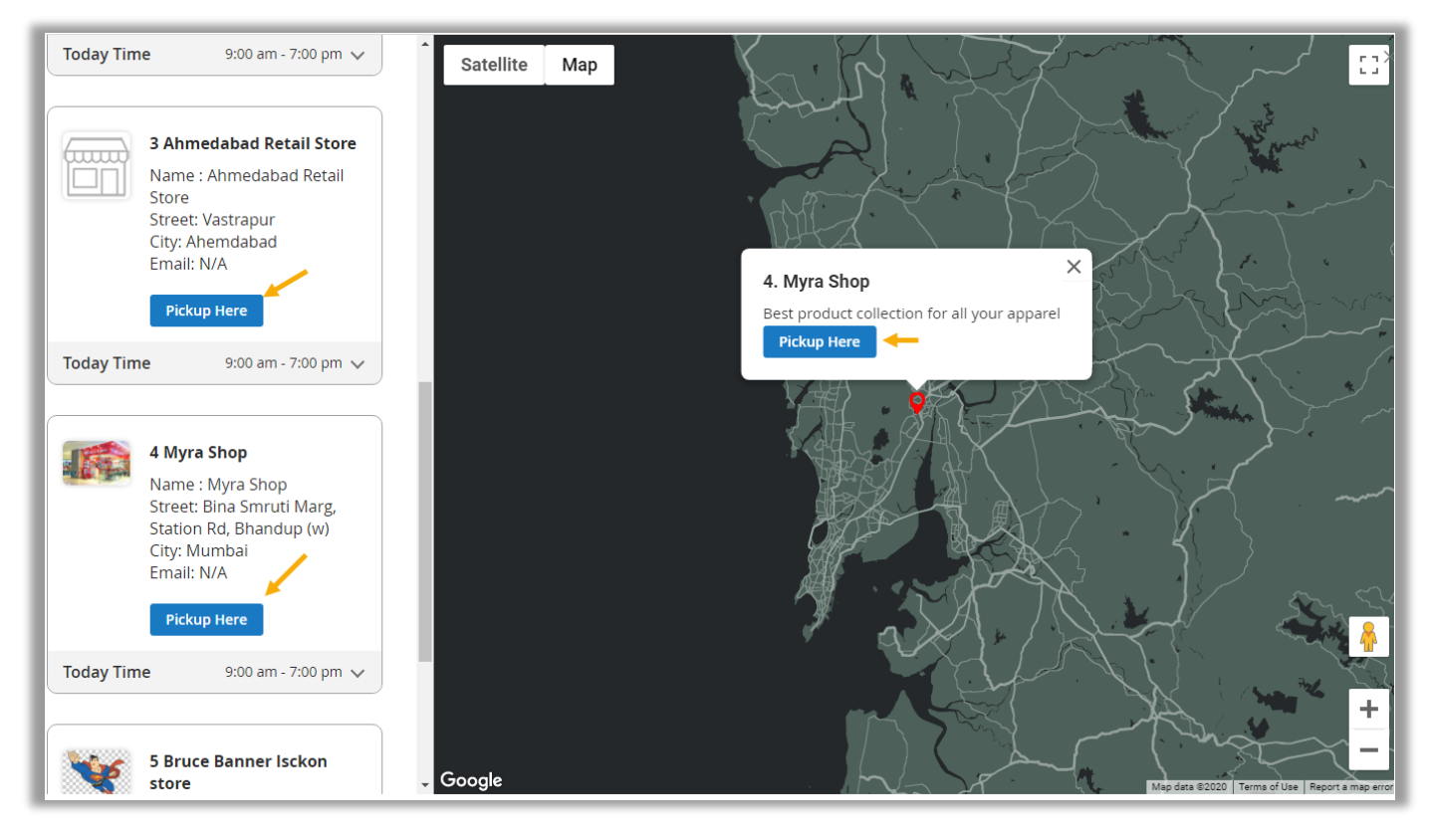

• The customers would get the **Pickup Here** option if they opened the map from the Checkout page.

• When the customer selects the "Pickup Date", they will get the Pickup time slots option to select their preferred time slot from the list.

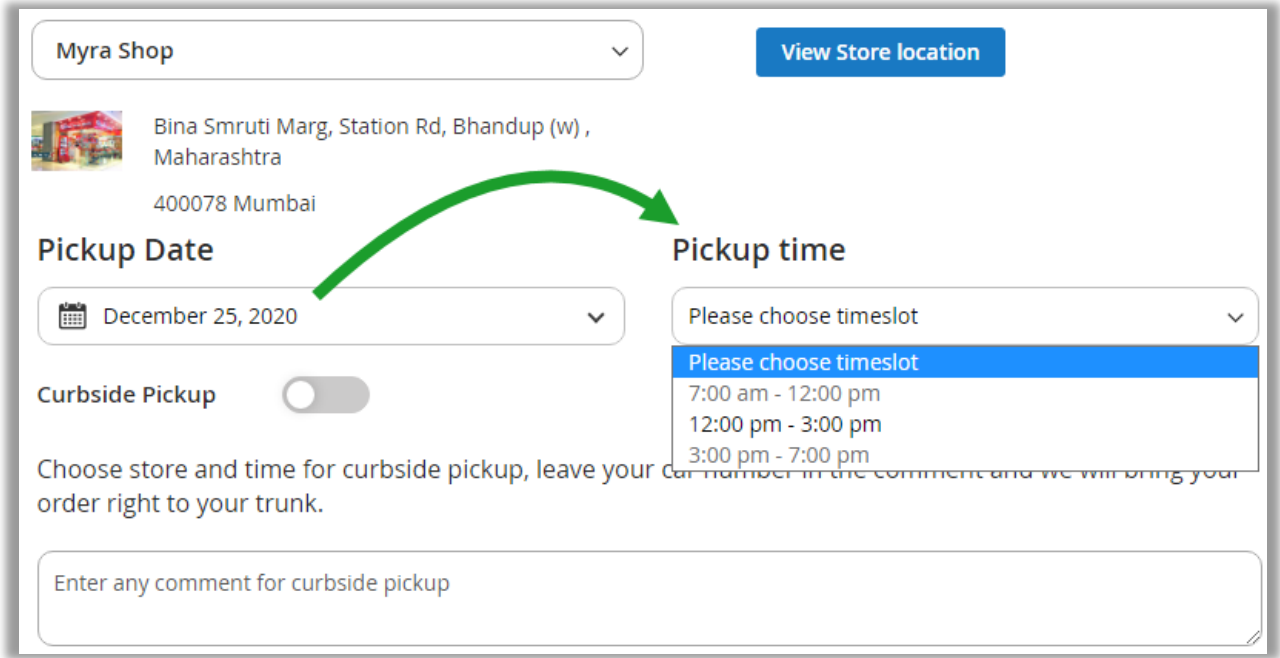

**Note**: The customers will get the Time slots if you have enabled & configured the **Pickup Time** under the Store Location configuration.

• The customers will get the time slots disabled from the timeslot if you have disabled under the **Day-Offs** under the Store Location configuration.

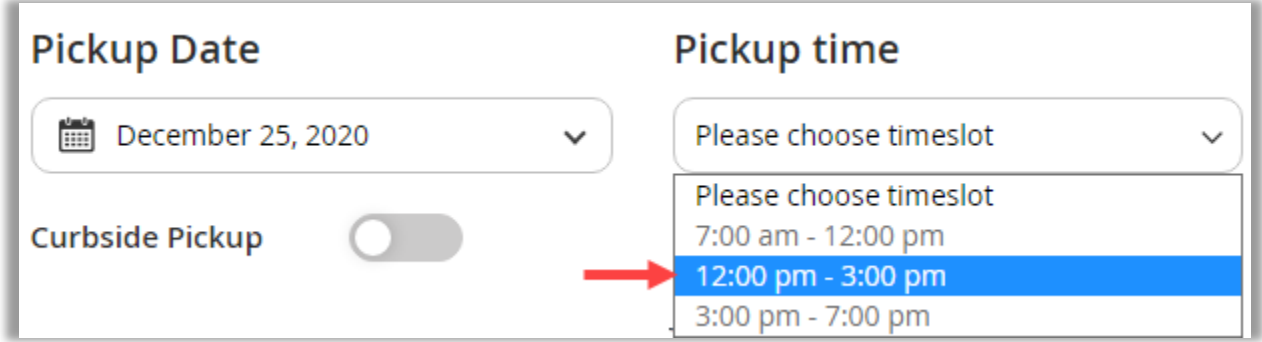

**Note**: You can also configure to hide the disabled time slots from the Pickup Time.

• The customers can select the Curbside Pickup option if you have enabled & configured Curbside Pickup option under the "StorePickup Configuration".

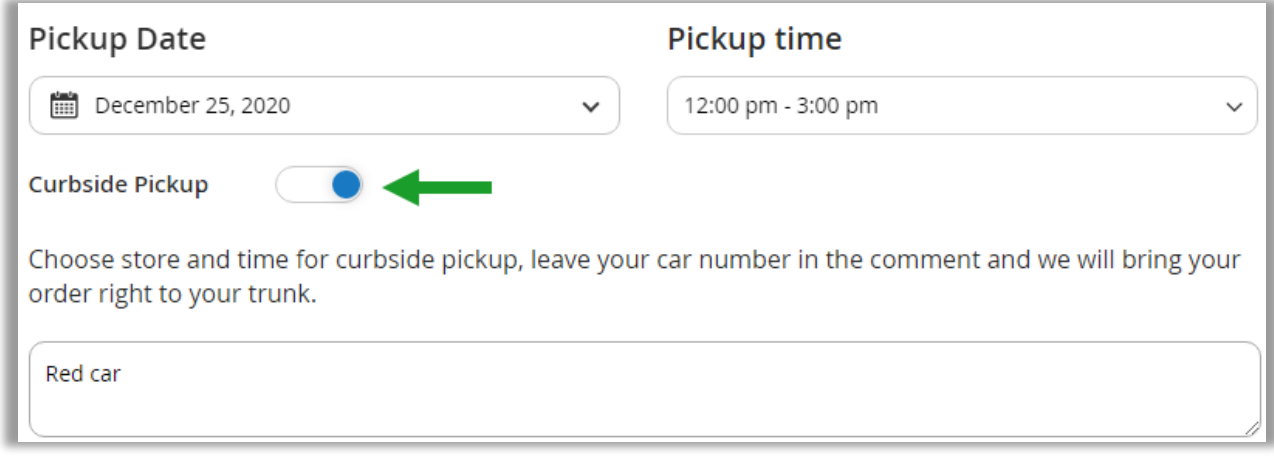

- The customers can also add the comments/notes/instruction in the comment box.
- In this way, the customers will get the Store Pickup details to select the preferred store location with date and time.

### <span id="page-42-0"></span>**Sales** → **Orders**

- Once the customer places the order by selecting the Store, the storeowner (or Admin) can check the store pickup details in the order.
- Navigate to **Sales** → **Orders**. You can filter & search the orders by inserting the Store Pickup details.

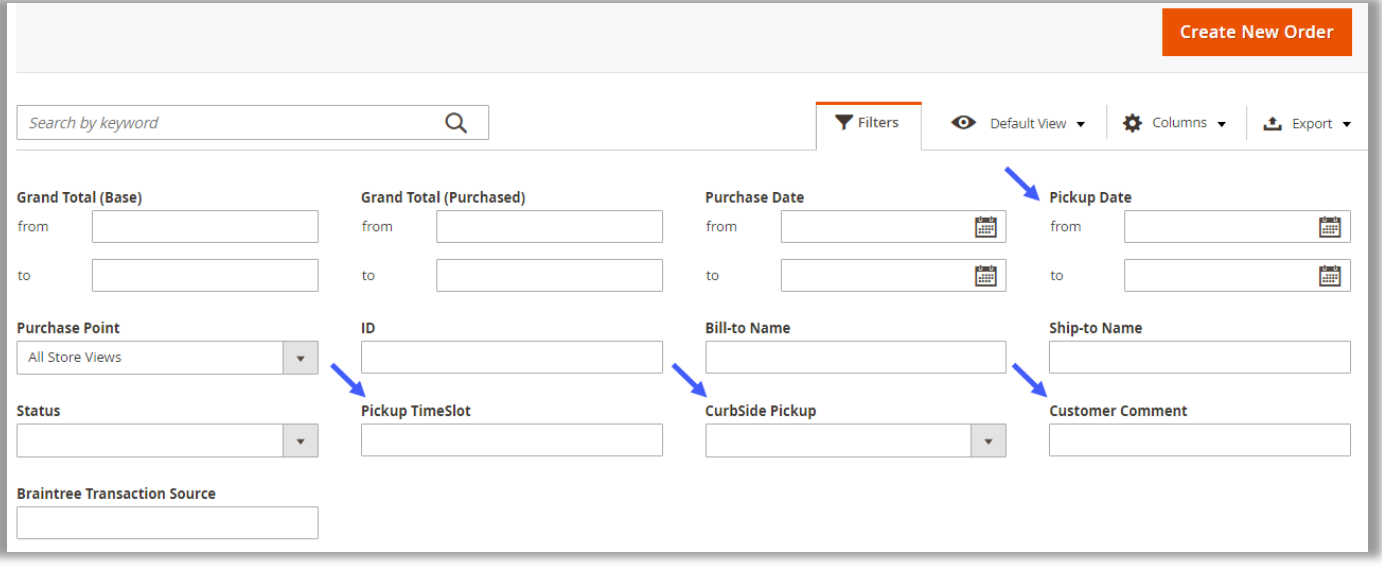

• You will get the column regarding the Store Pickup details from the Order list.

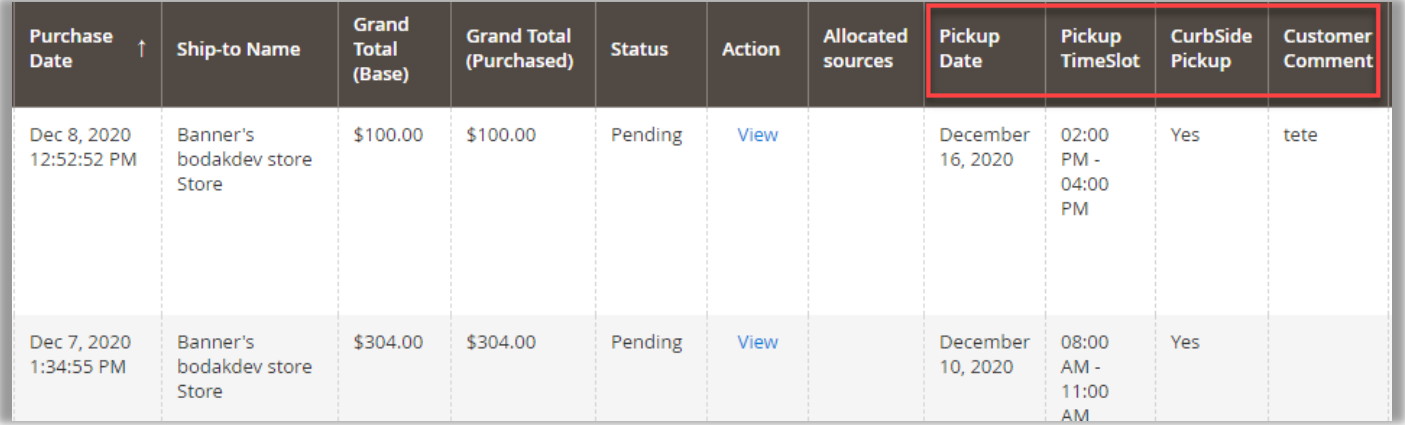

• By clicking on the specific order, you will get the "Store Pickup details" on the Order's detail page.

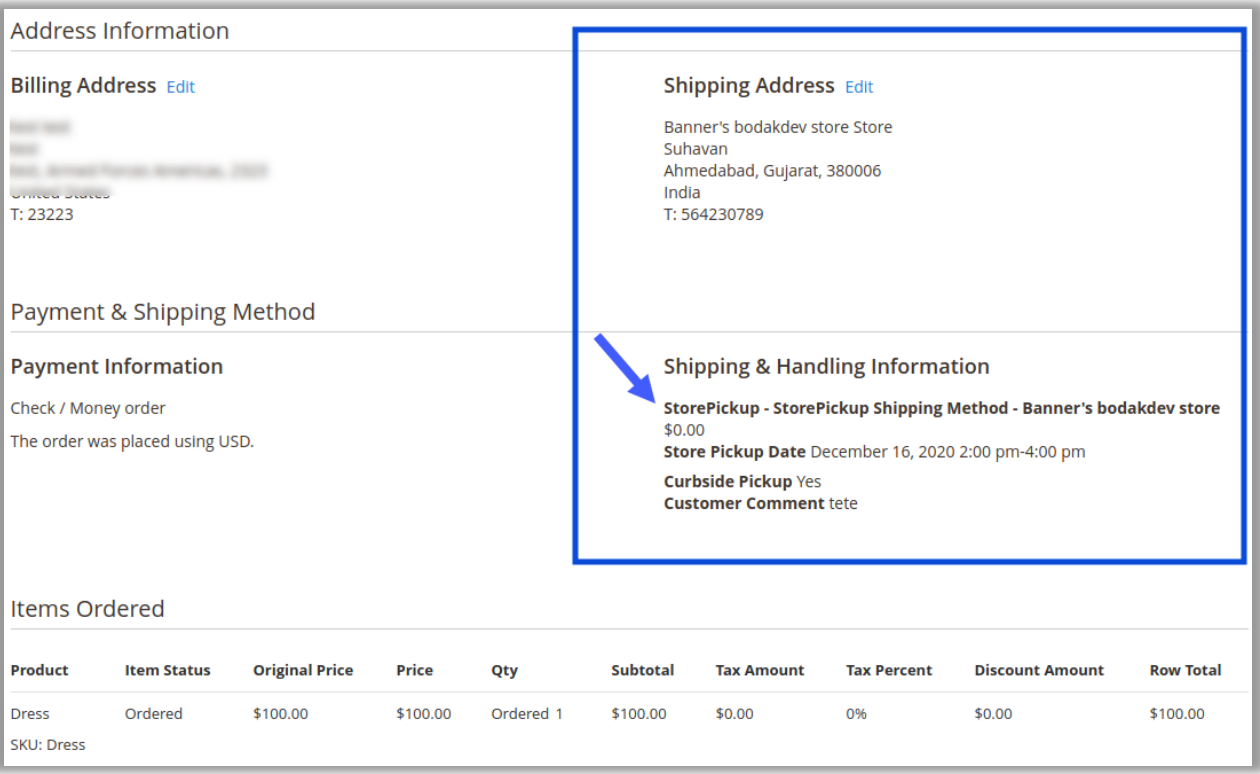

# <span id="page-44-0"></span>**Contact Us**

We simplify your business, offer unique business solution in digital web and IT landscapes.

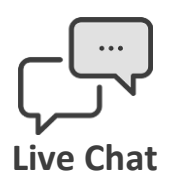

- Get instant support with our Live Chat.
- Visit our product page at: [https://www.appjetty.com/magento-2](https://www.appjetty.com/magento-2-store-locator-and-pickup.htm) [store-locator-and-pickup.htma](https://www.appjetty.com/magento-2-store-locator-and-pickup.htm)nd click on the Live Chat button for instant support.

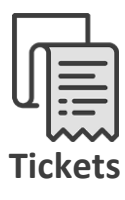

- Raise tickets for your specific question!
- Send an email to **support@appjetty.com** or you can login to your account @ [www.appjetty.com](https://www.appjetty.com/) and click on My Support Tickets on your account dashboard, to get answers to your specific questions.

### **Customization:**

If you would like to customize or discuss about additional feature for **Store Locator**, please write to [sales@appjetty.com](mailto:sales@appjetty.com)